Estimated time 1:00

# WebSphere Virtual Enterprise:  **Dynamic operations for non-WebSphere endpoints**

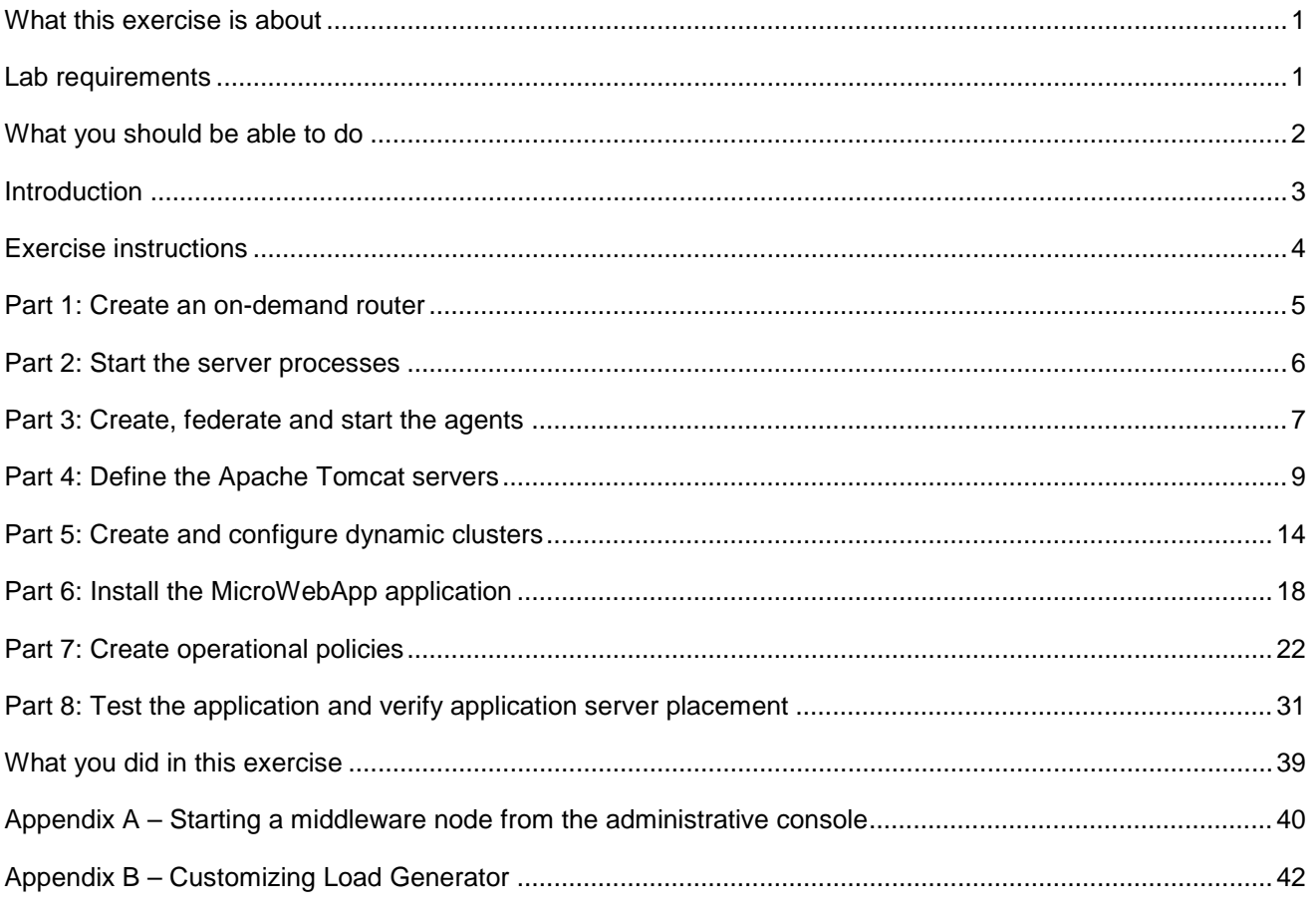

### **What this exercise is about**

 The objective of this lab is to provide you with an understanding of how to configure WebSphere Extended Deployment for dynamic operations to support non-WebSphere endpoints, specifically using Apache Tomcat servers as a representative example of a non-WebSphere endpoint.

### **Lab requirements**

 This lab assumes that this setup is complete before starting the lab. If you do not have the WebSphere portions of this environment set up, first complete the Installation Lab exercise, and then perform the steps specified in Part 1 of this exercise. The Apache Tomcat servers are already installed on hostB and hostC, and the MicroWebApp has been installed on the Apache Tomcat servers.

### IBM WebSphere Extended Deployment V6.1 Lab exercise: Dynamic operations for non-WebSphere endpoints

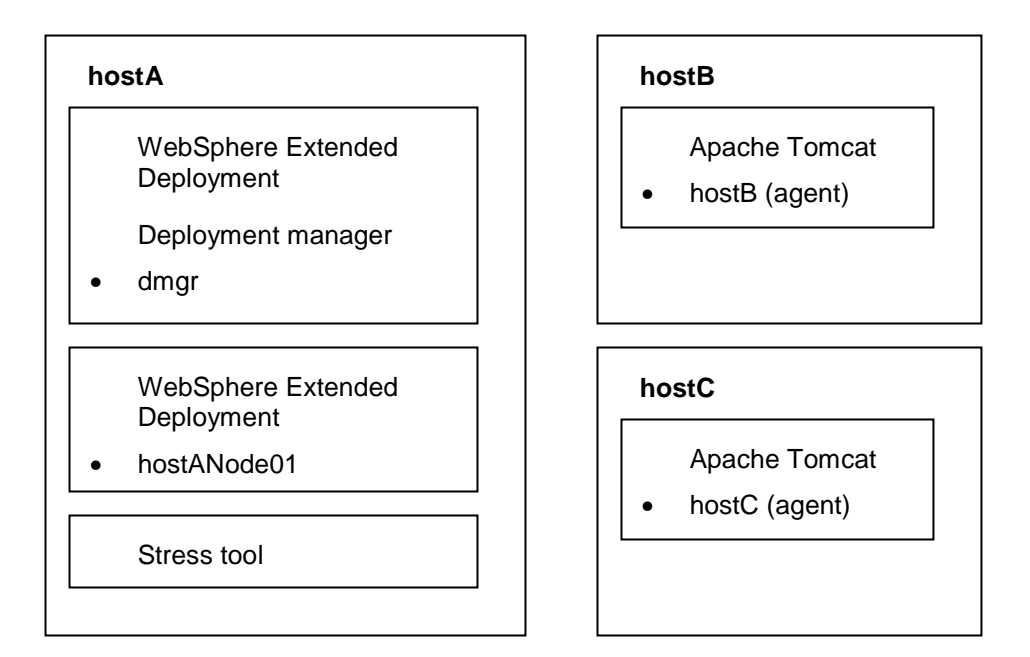

- The lab requires three machines: hostA, hostB, and hostC
- • Deployment manager, on-demand router node, ODR and the stress tool are installed on hostA.
- MicroWebApp application already installed on each of the two Apache Tomcat servers. • HostB and HostC each contain a stand-alone Apache Tomcat V5.5 server installation with the
- HostB and HostC each contain the WebSphere agent binaries installed.
- on-demand router. It will normally be on a machine by itself, though it could be co-located with an application server node. In a production environment the deployment manager should not be on the same node as the

### **What you should be able to do**

At the end of this lab you should be able to:

- • Configure the WebSphere agent, Tomcat dynamic cluster, service policy, transaction class
- Install a representation of the Tomcat application in WebSphere
- Configure WebSphere Extended Deployment so that:
	- You can start and stop the Apache Tomcat servers from the WebSphere administrative console
	- $\bullet$ The on-demand router (ODR) can route http traffic to the Tomcat servers that are active
	- • Placement can start another instance of the Tomcat server on another node if the processor utilization exceeds 90 percent
	- Dynamic operations will initiate tasks for excessive processor utilization or service policy violations
- administrative console Review statistical information about the Tomcat server traffic by studying the visualization charts in the

### **Introduction**

 Application server placement and dynamic operations are powerful features of WebSphere Extended Deployment. Extended Deployment allows applications to be virtually present in a 'cluster', much like the virtual memory in an operating system. In WebSphere Extended Deployment V6.1, application server placement and dynamic operations have been extended so that these facilities can facilitate routing http traffic to "middleware" application server types and start these servers as needed by your operational policy setting. An agent on each node allows autonomic control of the servers and some manual control of these servers using the administrative console. The agent supplies statistical information to the dynamic operations and application server placement facilities to assist in health and service policy enforcement. The agents appear in the administrative console as unmanaged nodes.

 Once the agents and the application servers are defined to WebSphere and once the representation of their associated applications is created within WebSphere, the placement of applications onto those servers can be determined by operational policies, and the work will be routed to the application by an intelligent workload manager. Operational policy consists of two main classes: service policies and transaction classes, which are used to categorize work. The work, before being run, has its operation policy read by the on-demand router in order to determine the proper flow of work for completion, given the available server resource. Service policies are the main building blocks of the operational policy.

 Visualization in Extended Deployment allows you to see a visual representation of the operations occurring for these servers, much like it does for WebSphere Application servers. You can drill down to more specific views from the operation center on your desktop. By configuring filters you can create customized charting, and navigate your chart views depending on your preference settings.

 In this lab, a sample application is already installed on a Tomcat server on hostB and hostC nodes. You will install a WebSphere agent on hostB and hostC. You will use the WebSphere administrative console to define a dynamic cluster for these two server nodes. Through the administrative console, you will create a representation of the application within WebSphere Extended Deployment so that Extended Deployment can route to it and monitor the servers. You will define an operational policy for this environment and verify that application server placement starts a server instance when it is required. The mapping that you will create between the Web modules, dynamic clusters, service policies and transaction classes is shown in table here:

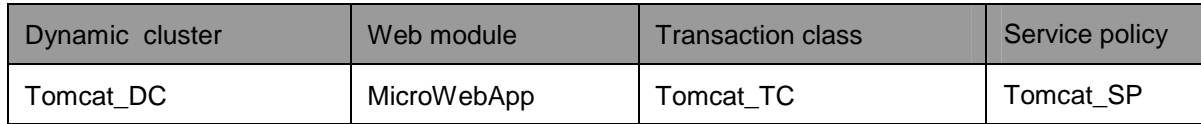

The goal that you will create for the service policy is shown below.

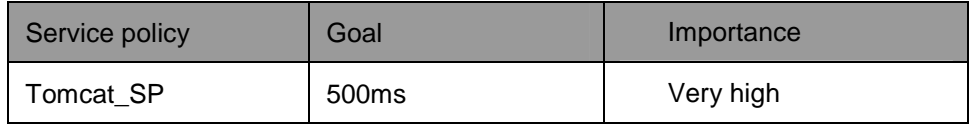

## **Exercise instructions**

 This exercise assumes you have created a deployment manager and the ODR server. Instructions are provided to create the ODR server within hostANode01, but you can skip that portion of the lab is your ODR server is already created. It assumes you have installed the WebSphere agent software binaries on hostB and hostC, collocated with the Apache Tomcat installations. Finally, you must also have installed the MicroWebApp application (or your own test application) within Apache Tomcat installations.

 If your environment is different from that described above, you may adjust the instructions to match your installation (for example, host, node names, applications, and so on).

Some instructions in this lab are Windows® operating-system specific. If you plan on running the lab on an operating-system other than Windows, you will need to run the appropriate commands, and use appropriate files ( .sh or .bat) for your operating system. The directory locations are specified in the lab instructions using symbolic references, as follows:

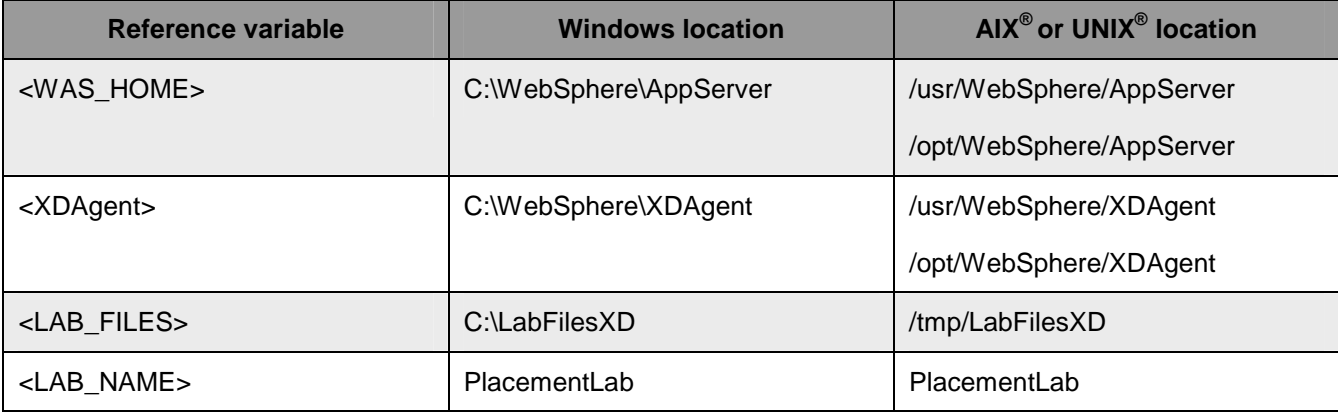

 **Note for Windows users**: When directory locations are passed as parameters to a Java program such as EJBdeploy or wsadmin, it is necessary to replace the backslashes with forward slashes to follow the Java convention. For example, replace C:\LabFilesXD\ with C:/LabFilesXD/

### **Part 1: Create an on-demand router**

 The "Lab requirements" section of this lab shows a multi-machine environment that is required to complete the exercise. This section will walk you through creating such an environment, provided that you have already completed the installation lab exercise.

- **1.** Start the deployment manager.
	- \_\_ a. On **hostA**, open a command prompt.
	- \_\_ b. Change directories to **C:\WebSphere\AppServer\profiles\dmgr\bin.**
	- \_\_ c. Enter this command to start the deployment manager: **startmanager.**
	- \_\_ d. Wait for the deployment manager to start. Verify that this line appears in the command prompt window.
		- ADMU3000I: Server dmgr open for e-business; process id is XXXX
- **2.** Start the hostANode01's node agent.
	- \_\_ a. Change directories to **C:\WebSphere\AppServer\profiles\hostANode01\bin.**
	- \_\_ b. Enter this command to start the node agent on the node: **startNode**
- \_\_\_\_ 3. WebSphere Extended Deployment provides a script (createodr.jacl) that automatically creates an on-demand router named 'odr'. Run it to create an on-demand router for this lab exercise.
	- \_\_ a. On **hostA**, Open a command prompt.
	- \_\_ b. Change directories to **C:\WebSphere\AppServer\bin.**
	- \_\_ c. Enter this command to create an on-demand router server on node hostANode01:

#### **wsadmin –f createodr.jacl hostANode01**

Successful creation will be indicated by these final key final messages:

```
 
createodr: saving the configuration

createodr: done.
...

createodr: creating a server ODR .....
createodr: invoking synchronization for node...
createodr: Done with synchronization
```
 Note: This script will create an on-demand router that listens for incoming HTTP requests on port 80. Ensure that your system is not running a Web server or other process that is also listening on port 80.

If a server named odr already exists on this node, you will see the message:

createodr: Error—Server odr already configured on node hostANode01

### **Part 2: Start the server processes**

 You can start the remote node agents using the procedures below, or by using the procedures described in Appendix A – Starting a middleware node from the administrative console on page 40.

\_\_\_\_ 4. Start the hostANode01 node agent, if it is not already running.

\_\_ a. On **hostA**, change directories to **C:\WebSphere\AppServer\profiles\hostANode01\bin.** 

\_\_ b. Enter this command to start the node agent on the hostANode01 node: **startNode** 

- \_\_\_\_ 5. Start the on-demand router (ODR) server.
	- \_\_ a. On **hostA**, change directories to **C:\WebSphere\AppServer\profiles\hostANode01\bin.**
	- \_\_ b. Enter this command to start the on-demand router on the node: **startServer ODR**

### **Part 3: Create, federate and start the agents**

 Note: The WebSphere agent software is installed on hostB and hostC in the **C:\WebSphere\XDAgent** directory.

 $6.$ \_\_\_\_ 6. On hostB, navigate to **C:\WebSphere\XDAgent\bin** within a command window.

 $\overline{7}$ . Issue this command to federate the node:

#### **addAgent –host hostA –port 9060**

 The following indicates a successful federation of the agent. The agent will have the same name as the local host setting.

```
 
C:\WebSphere\XDAgent\bin>addAgent -host hostA -port 9060

CWXDA0015I: Federating the agent, check logfile

CWXDA0018I: Tool actions are being logged in file

CWXDA0006I: Agent hostB is successfully federated into the cell.
   C:\WebSphere\XDAgent\logs\federateAgent.log for federate errors.
C:\WebSphere\XDAgent\logs\federateAgent.log.
CWXDA0014I: Changing agent name to local host name from Default.
```
 **Note:** the addAgent will not use any settings in the hosts file for the name but instead takes the Computer Name as the default node name for the agent. If the computer name is not fully qualified, then it will use the IP address for the node name.

 $8.$ \_\_\_\_ 8. Issue this command to start the agent:

#### **startAgent**

 **Note:** alternatively, you can start the agent from the administrative console by performing the operational action of "Start agent" in the Middleware nodes panel. You must know the "Remote node user ID" and "Remote node user password" for the node where the agent is located.

- 9. Repeat steps 1 through 3 to create, federate and start the agent for hostC
- \_\_\_\_ 10. Log on to the WebSphere administrative console (if you were logged on before the agents were added, log off and log on again):

http://hostA:9060/ibm/console

 \_\_\_\_ 11. Review the two new unmanaged nodes within the administrative console. Expand **System administration**, then click on **Middleware Nodes**.

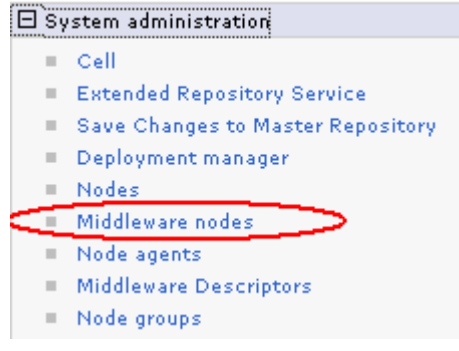

 \_\_\_\_ 12. The **Middleware Nodes** list should appear. Both agents should be active. If they are not, the select the agent or agents that are inactive, then select **Start Agent** in the dropdown box, and then click **Run**.

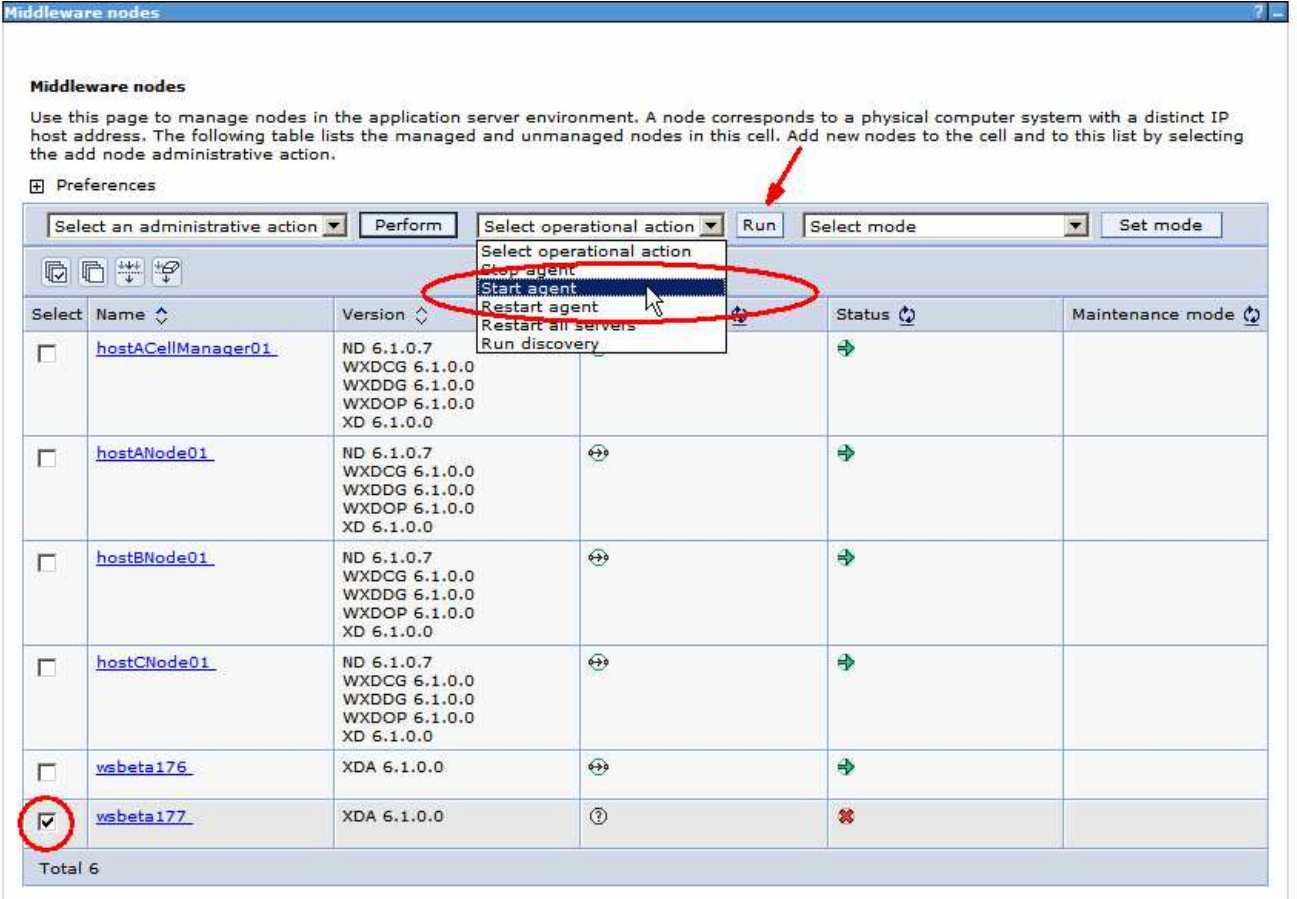

 Starting an agent requires a valid user ID and password for node where the agent or node agent is located. Type in a valid user ID and password and click **OK**.

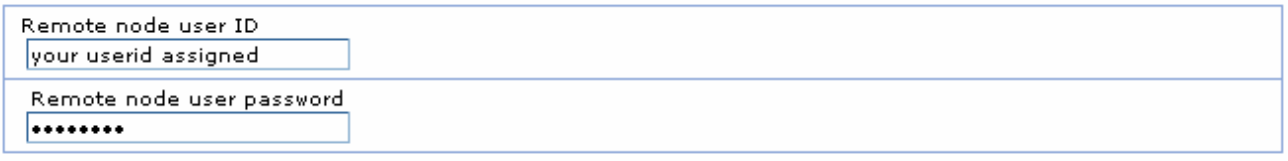

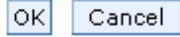

 Note: It is possible that the agent will not be completely started after the "Start agent" request completes. If the agent status still shows stopped, wait 30 seconds and refresh the display.

### **Part 4: Define the Apache Tomcat servers**

**13.** Log on to the WebSphere administrative console

http://hostA:9060/ibm/console

- **14.** Define the Apache Tomcat server on hostB to WebSphere.
	- \_\_ a. In the left panel of the administrative console, expand **Servers**, then expand **Other middleware servers.**

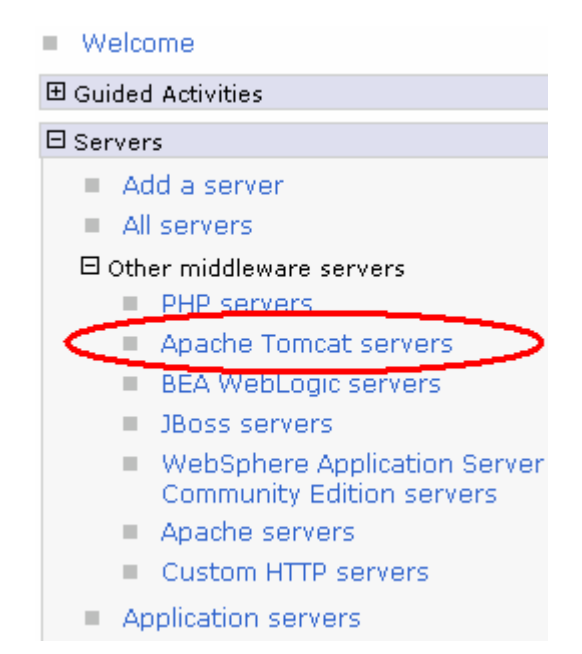

\_\_ b. Click on **Apache Tomcat servers.** 

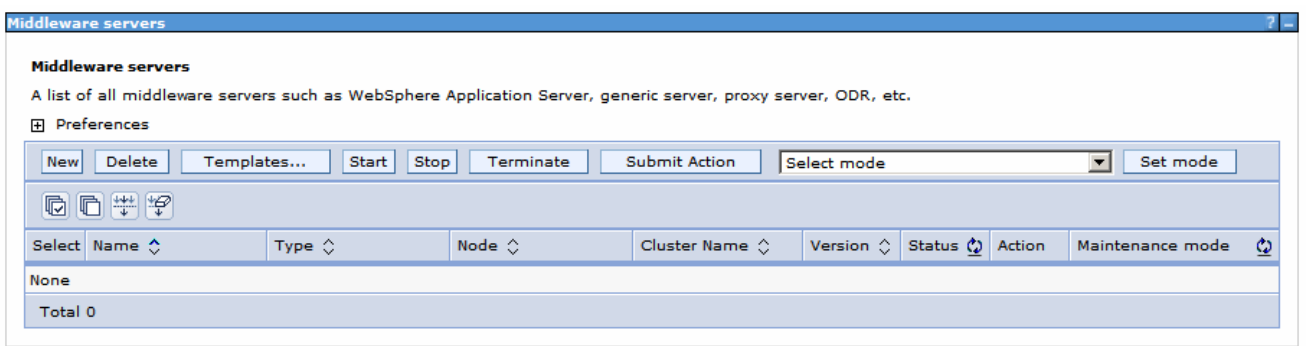

\_\_ c. On the Middleware servers panel, click **New**.

Lab exercise: Dynamic operations for non-WebSphere endpoints

 \_\_ d. On the **Step 2: Select a Node panel**, select **hostB** or equivalent node in the node dropdown list and type in the Server name **hostB\_Tomcat**. Take care that you select a WebSphere agent rather than a node agent, since both will be seen in the node dropdown list. Tomcat server definitions can be associated with WebSphere node agents, but this lab demonstrates the use of Tomcat servers with WebSphere agents, which have a much smaller footprint than WebSphere node agents.

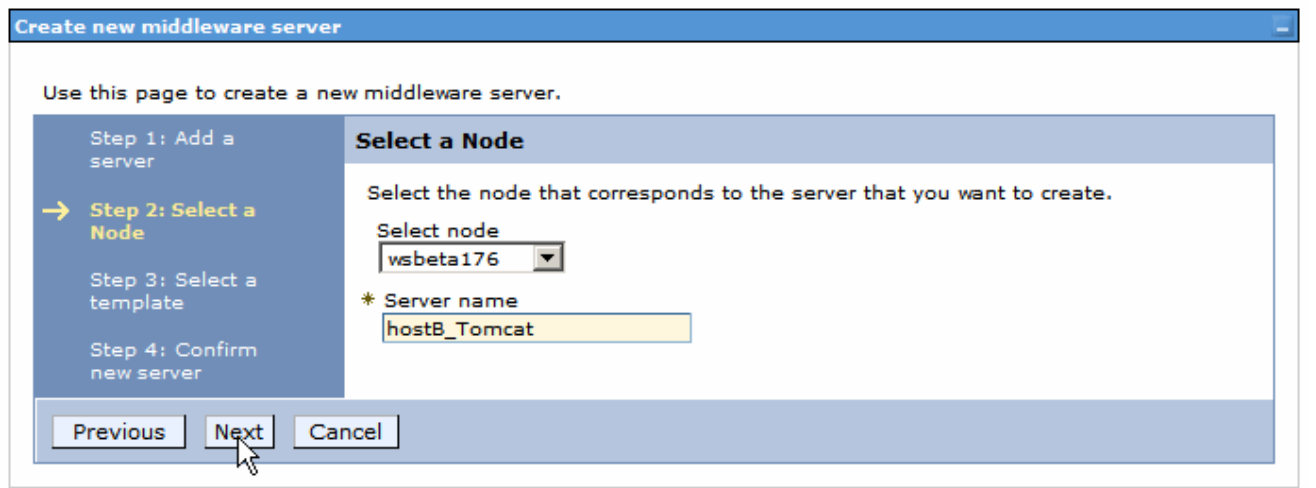

\_\_ e. Click **Next**.

\_\_ f. Ensure that template **tomcat5x** is selected as template for the Tomcat server, and click **Next**.

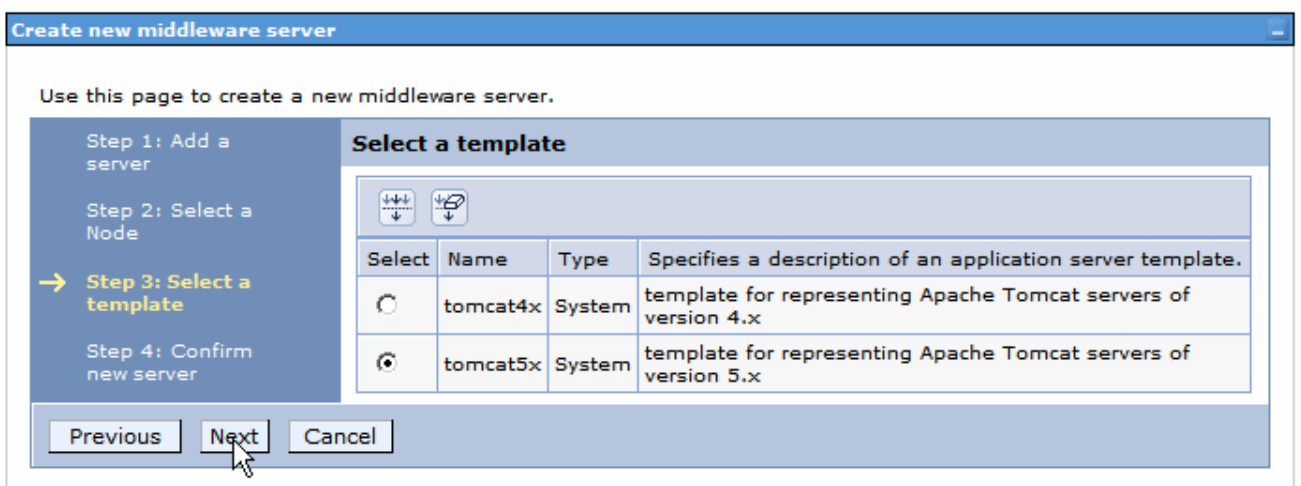

\_\_ g. Review the summary screen, and click **Finish** 

#### Lab exercise: Dynamic operations for non-WebSphere endpoints

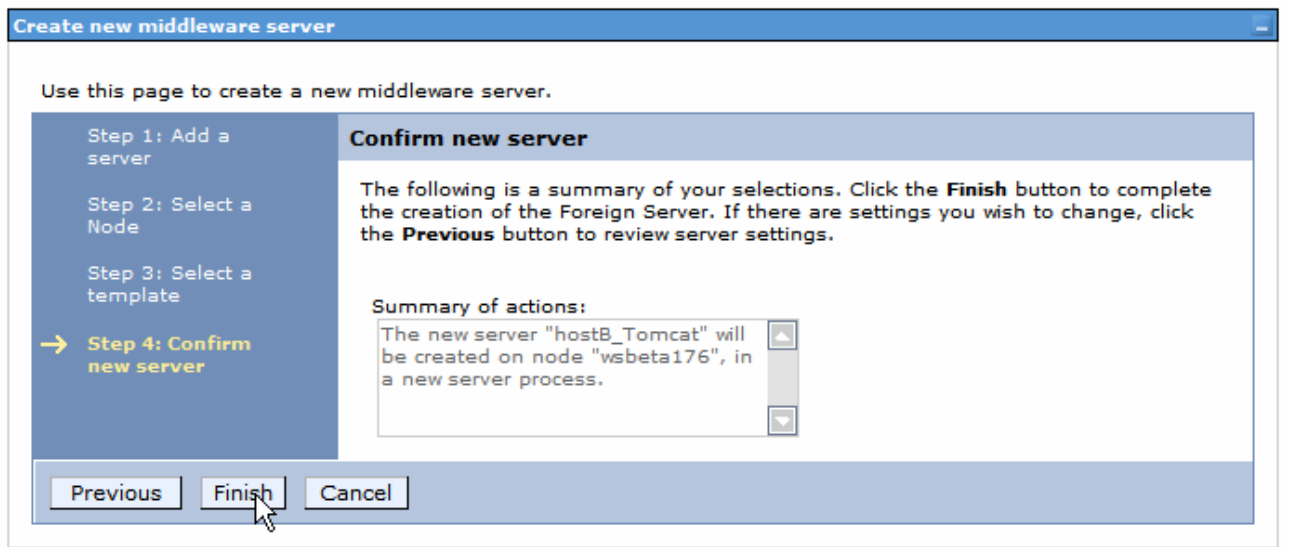

- **15.** Save the changes.
	- \_\_ a. Click **Review** in the messages area.
	- \_\_ b. On the Save panel, make sure that the check box **Synchronize changes with Nodes** is selected.
	- \_\_ c. Click **Save.**
	- \_\_ d. Click **OK** when the sync operation completes
- \_\_\_\_ 16. Define the Apache Tomcat server on **hostC** to WebSphere.
	- \_\_ a. In the left panel of the administrative console, expand **Servers**, then expand **Other middleware servers.**
	- \_\_ b. Click on **Apache Tomcat servers.**
	- \_\_ c. On the Middleware servers panel, click **New**.
	- \_\_ d. On the Select a Node panel, select **hostC** or the equivalent node in the node dropdown list and type in the Server name **hostC\_Tomcat**.

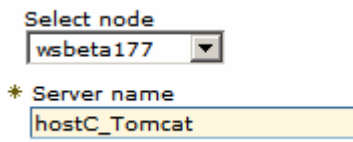

- \_\_ e. Click **Next**.
- \_\_ f. Ensure that template **tomcat5x** is selected as template for the Tomcat server, and click **Next**.
- \_\_ g. Review the summary screen, and click **Finish**.
- <sub>\_\_\_\_</sub>\_\_ 17. Save the changes.
	- \_\_ a. Click **Review** in the messages area.

Lab exercise: Dynamic operations for non-WebSphere endpoints

- \_\_ b. On the Save panel, make sure that the check box **Synchronize changes with Nodes** is selected.
- \_\_ c. Click **Save.**
- \_\_ d. Click **OK** when the sync operation completes
- **\_\_\_\_ 18.** Set the Environmental settings
	- \_\_ a. In the left panel of the administrative console, click on "**Environment**", then click on "**WebSphere Variables**".
	- \_\_ b. Set the Scope to Cell=hostACell01
	- □ Scope: Cell=hostACell01

Scope specifies the level at which the resource definition is visible. For detailed information on what scope is and how it works, see the scope settings help

Cell=hostACell01  $\mathbf{r}$ 

- \_\_ c. Click on variable **CATALINA\_HOME .**
- \_\_ d. Set the value of this variable to **C:\\Program Files\\Apache Software Foundation\\Tomcat 5.5.**  Ensure the setting matches the actual directory path to your own Apache Tomcat installation. Using the Cell level scope for this environmental variable implies that Tomcat is installed in the same location on both remote nodes. If this is not the case, the set the variable at the node level for each node.
- \_\_ e. Click **OK**

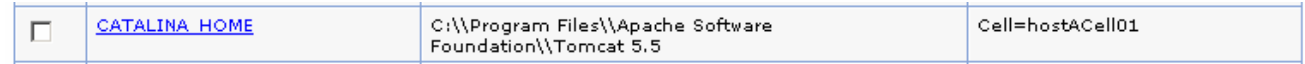

- **19.** Save the changes.
	- \_\_ a. Click **Review** in the messages area.
	- \_\_ b. On the Save panel, make sure that the check box **Synchronize changes with Nodes** is selected.
	- \_\_ c. Click **Save.**
	- \_\_ d. Click **OK** when the sync operation completes
- \_\_\_\_ 20. Verify the hostB\_Tomcat and hostC\_Tomcat servers will start. Select the two servers, then click **Start**. (If the start does not succeed the first time, wait 30 seconds and attempt the start again, to ensure that all environmental changes are replicated to the agent nodes.)

#### Lab exercise: Dynamic operations for non-WebSphere endpoints

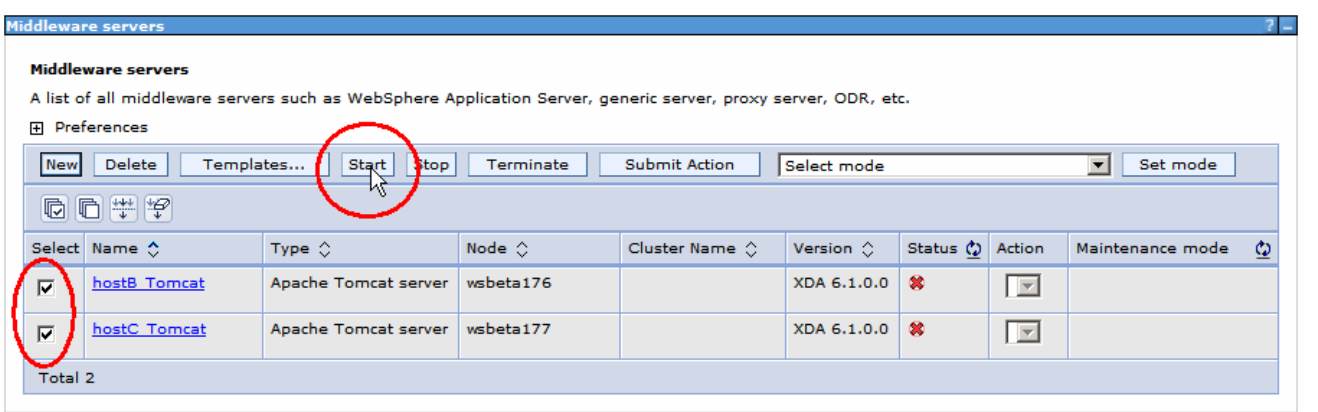

\_\_\_\_ 21. You should see the successful start below.

 Note: The start from the administrative console in WebSphere Extended Deployment does NOT start Tomcat as a Windows service. Therefore you should not start Tomcat manually using the Windows Services menu on the node where Tomcat is installed. If Tomcat is running as a Windows service on that node, stop the service and then issue the start from the administrative console again.

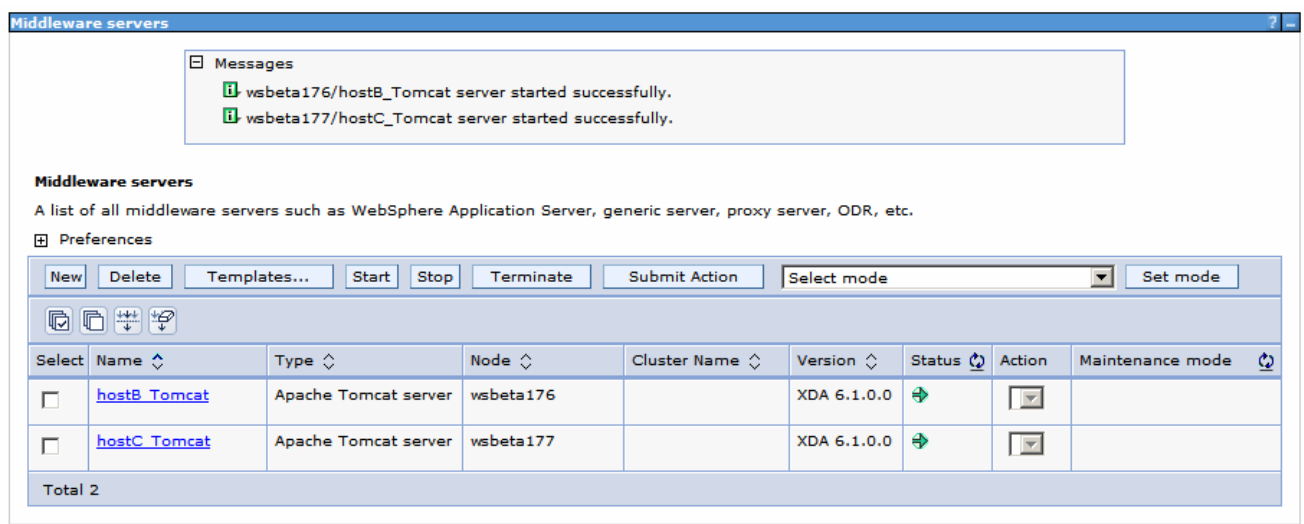

**22.** Stop the two Tomcat servers.

Non WAS Dynamic Operations

### **Part 5: Create and configure dynamic clusters**

- **23.** Open the administrative console.
	- \_\_ a. On **hostA**, open a Web browser.
	- \_\_ b. Enter the URL: **http://localhost:9060/ibm/console.**
	- \_\_ c. Enter a userID of your choice and click **Log In.**
- **24.** Create a dynamic cluster.
	- \_\_ a. In the administrative console, expand **Servers.**
	- \_\_ b. Click **Dynamic clusters.**
	- \_\_ c. Click **New.**
	- \_\_ d. Select the Server type **Apache Tomcat server**.

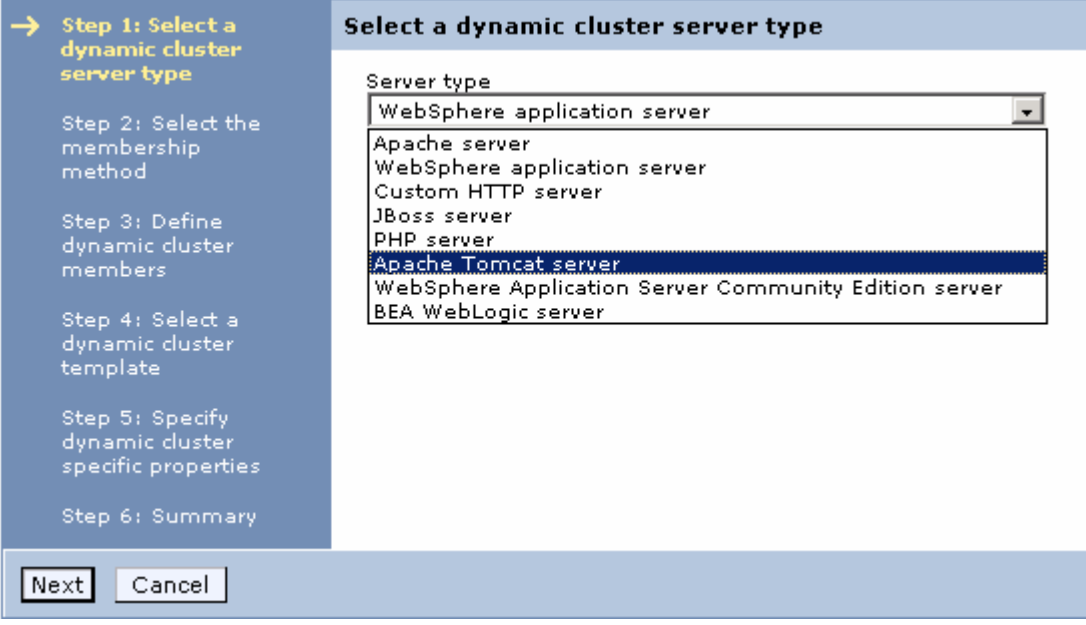

\_\_ e. For Dynamic cluster name, type **Tomcat\_DC**, and then click **Next**.

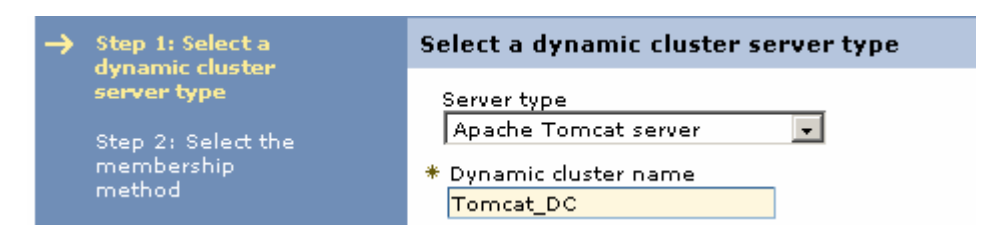

\_\_ f. Highlight hostB and hostC servers in the list and click on the **Add Member** button.

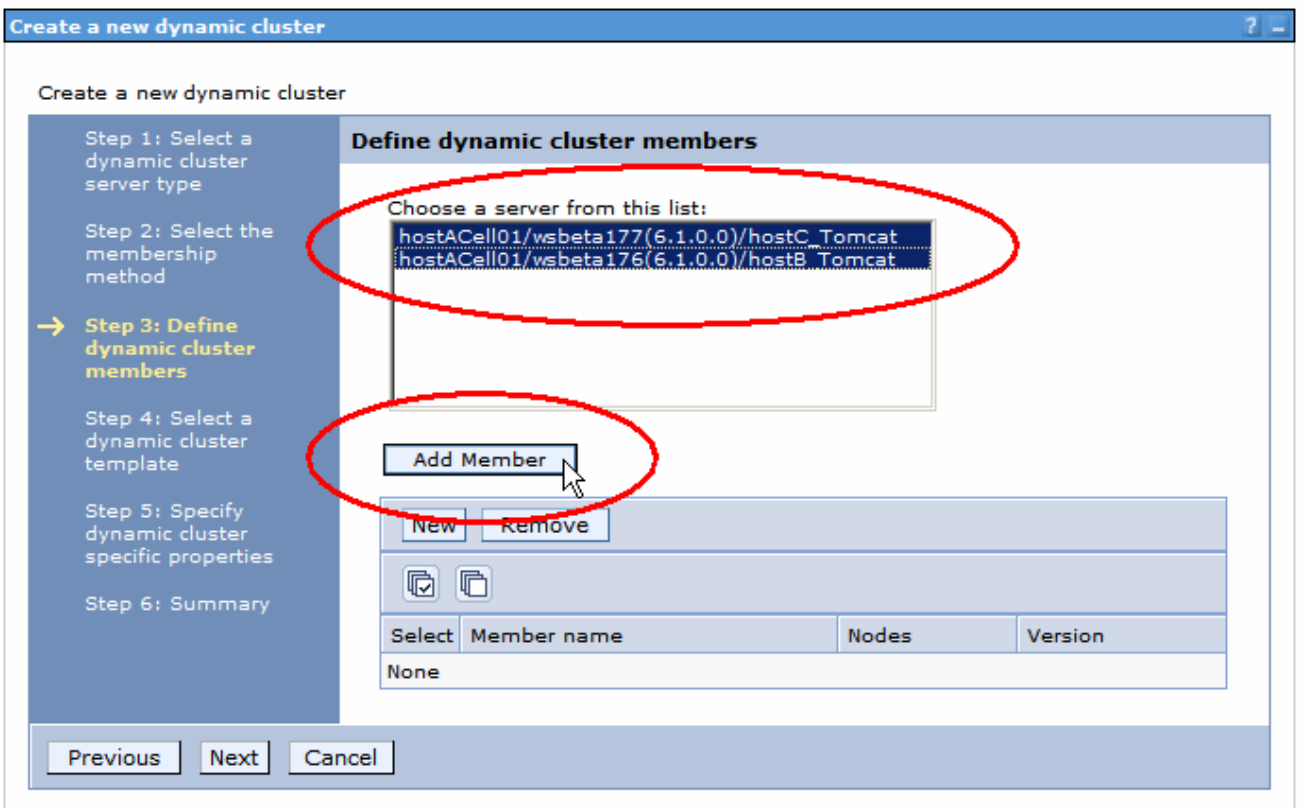

\_\_ g. The two members should appear within the list of dynamic cluster members at the bottom.

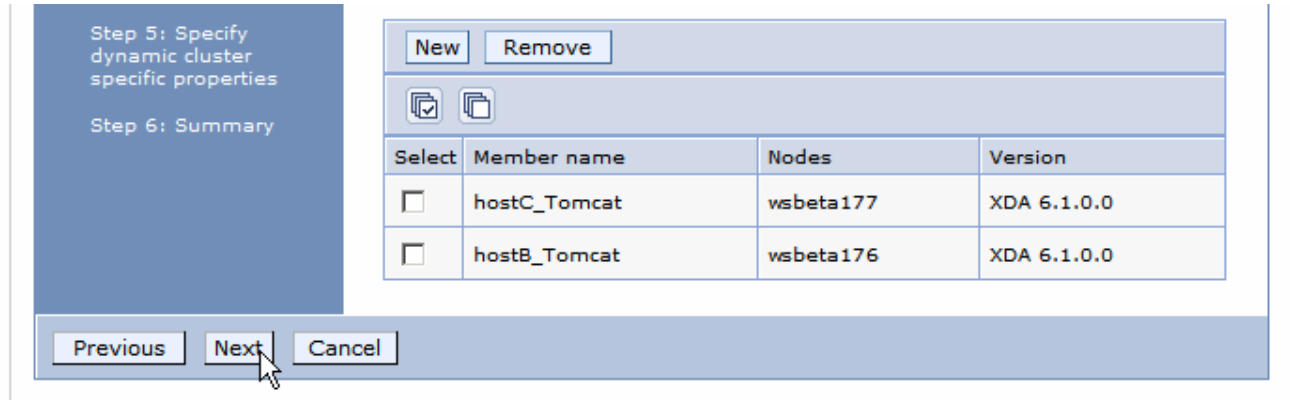

\_\_ h. Click **Next**.

#### \_\_ i. In **Step 5 Specify dynamic cluster specific properties,** ensure that the Isolation preference is set to **No isolation requirements.** Accept the remainder of the default settings and click **Next**.

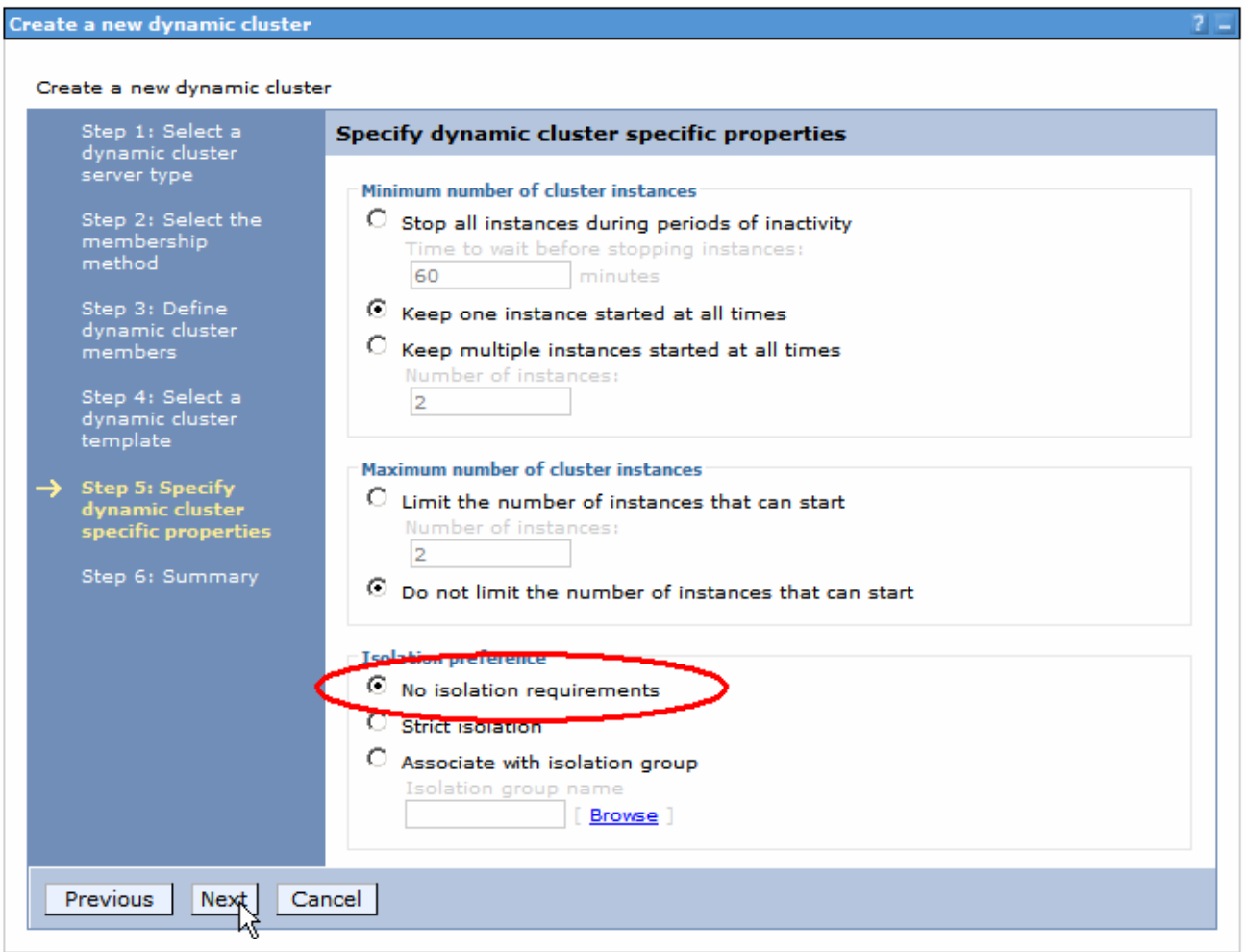

\_\_ j. Review the Summary screen, and then click **Finish.** 

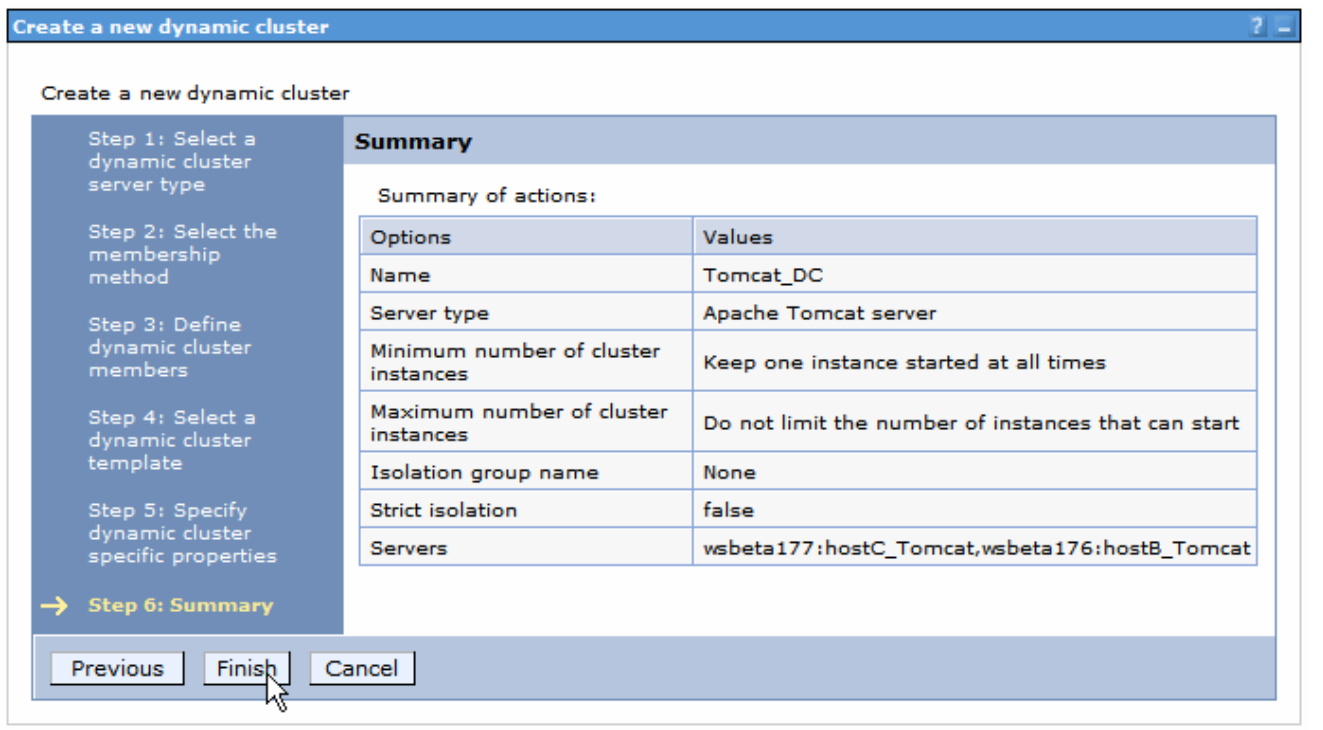

- \_\_\_\_ 25. Save the changes
	- \_\_ a. Click **Review** in the messages area (or under the System Administration menu).
	- \_\_ b. On the Save panel, select the check box **Synchronize changes with Nodes.**
	- \_\_ c. Click **Save.**
	- \_\_ d. Click **OK** when the synchronization operation completes.

### **Part 6: Install the MicroWebApp application**

- **26.** Open the administrative console.
	- \_\_ a. On **hostA**, open a Web browser.
	- \_\_ b. Enter the URL: **http://localhost:9060/ibm/console.**
	- \_\_ c. Enter a userID of your choice and click **Log In.**
- **27.** Install the representation of the MicroWebApp application.

 Note: Since WebSphere does not control or affect the actual life cycle or installation of the application on the Tomcat server, WebSphere needs only to know information about the Web modules of the application, so only a representation of the application is required in WebSphere.

- \_\_ a. In the Navigation panel, expand **Applications** and click **Install New Middleware Application**.
- \_\_ b. In the "**Select Application Type**" download, select **Unmanaged Web Applications,** and then click **Next.**

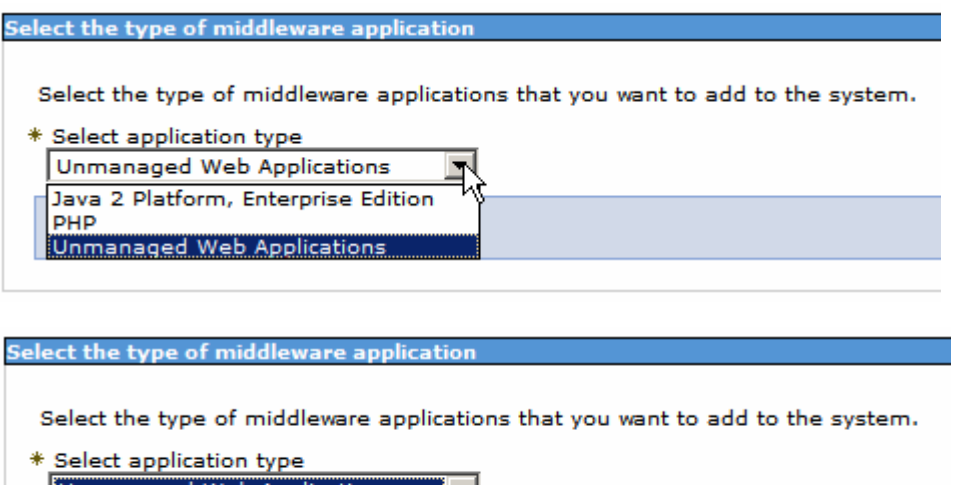

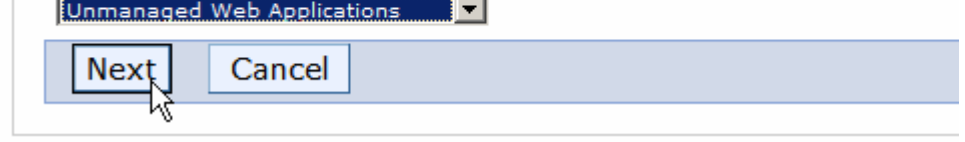

 \_\_ c. In the **Step 1: Define the General Properties** panel, type in the application name of **MicroWebApp**. You can leave the default specification for Application Edition, or specify your own. Then click **Next.** 

#### Lab exercise: Dynamic operations for non-WebSphere endpoints

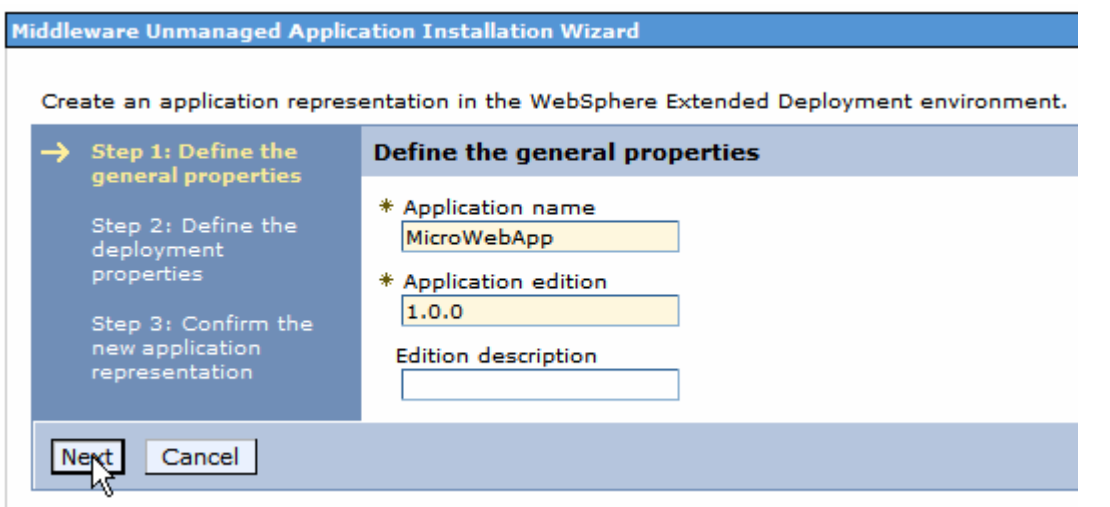

 \_\_ d. In the **Step 2: Define the Deployment Properties** panel, type in the Module Name of  **MicroWebApp, and** the Context Root of **/tomcat**. Virtual host should be allowed to default to  **default\_host.** Under Deployment Targets, highlight the **Tomcat\_DC** cluster by clicking on it once...

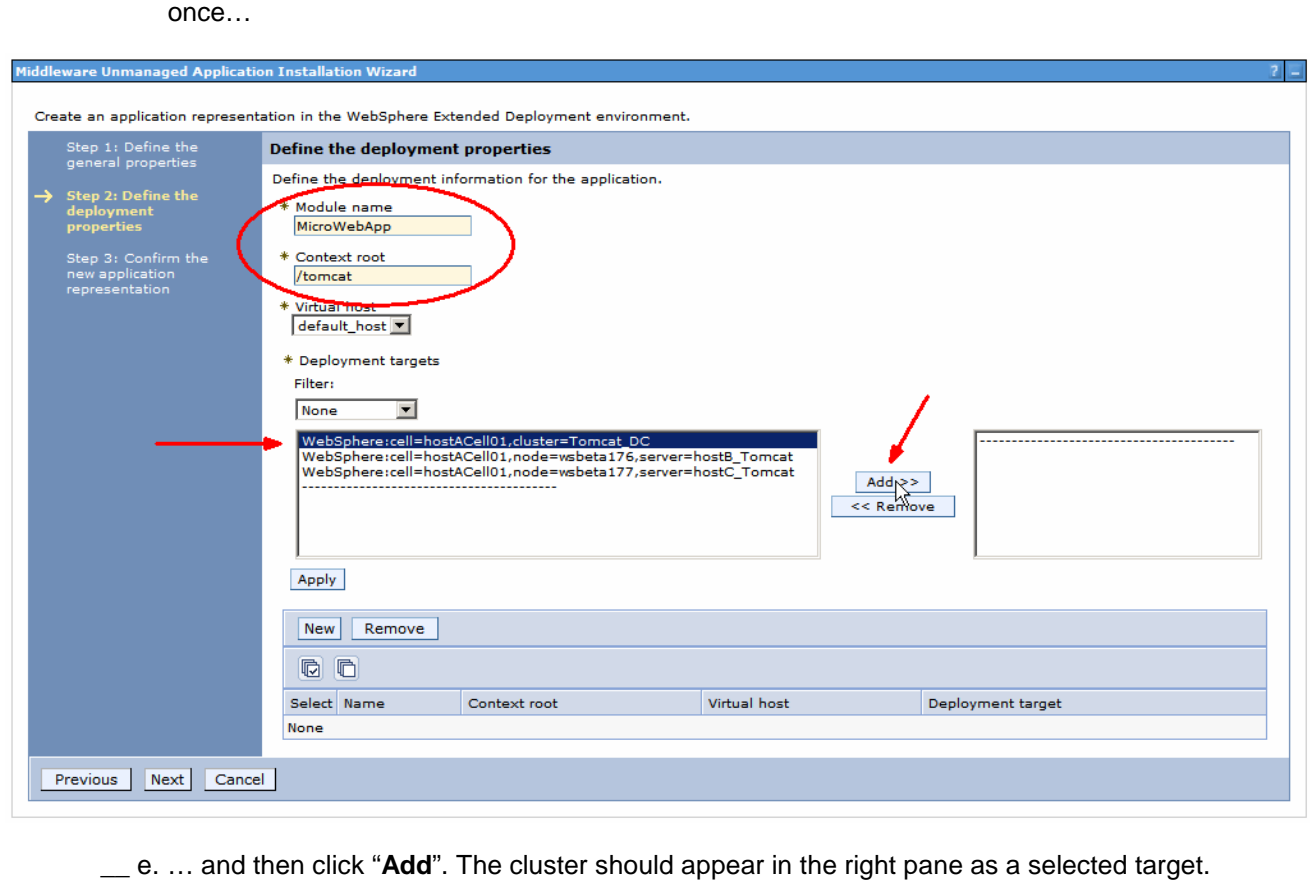

\_ e. ... and then click "Add". The cluster should appear in the right pane as a selected target.

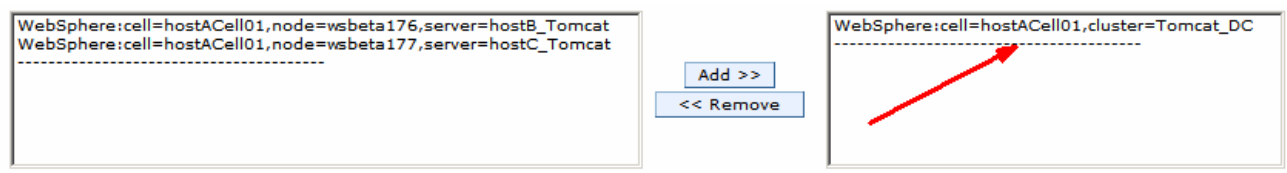

\_\_ f. Click **Apply**.

 The Application should appear within the selection list at the bottom of the panel. (If you had a second application to add, you would click **New** near the bottom and then Add / Apply the second application. In this lab you are adding only a single application.)

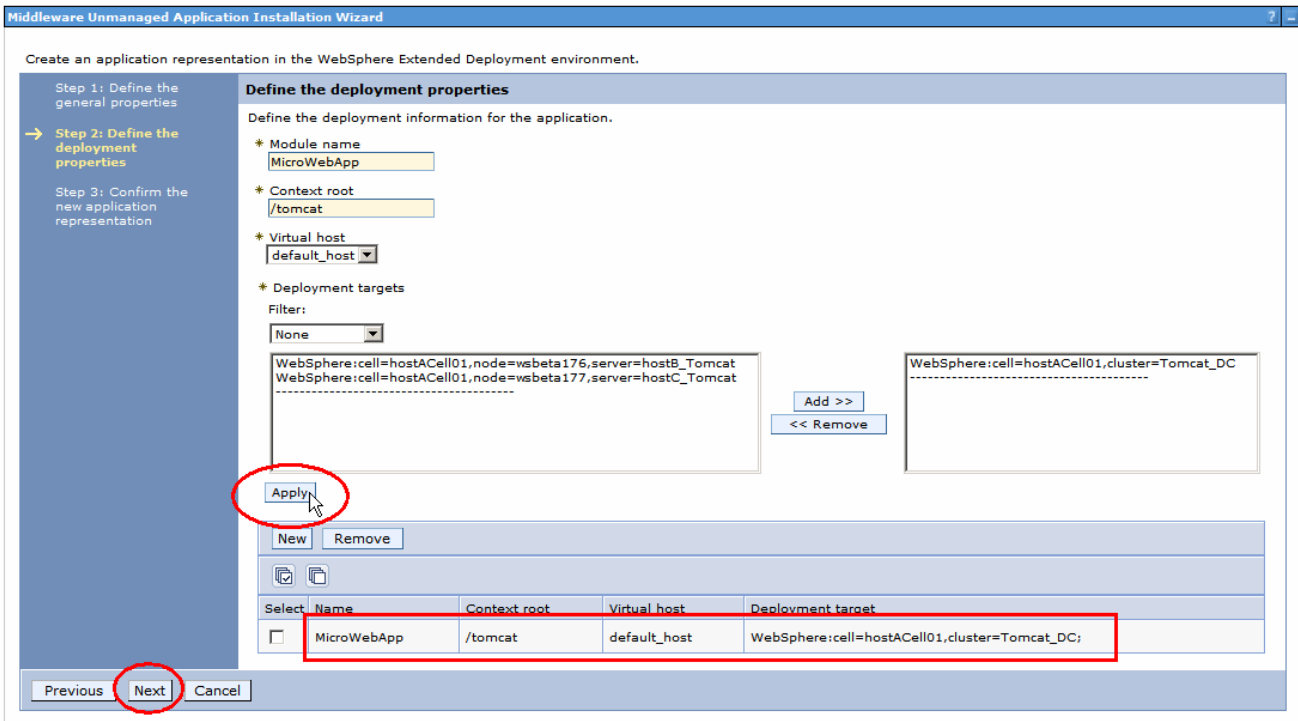

\_\_ g. Click **Next.** 

\_\_ h. On **Step 3 Summary**, click **Finish.** Review the information then proceed to the next step.

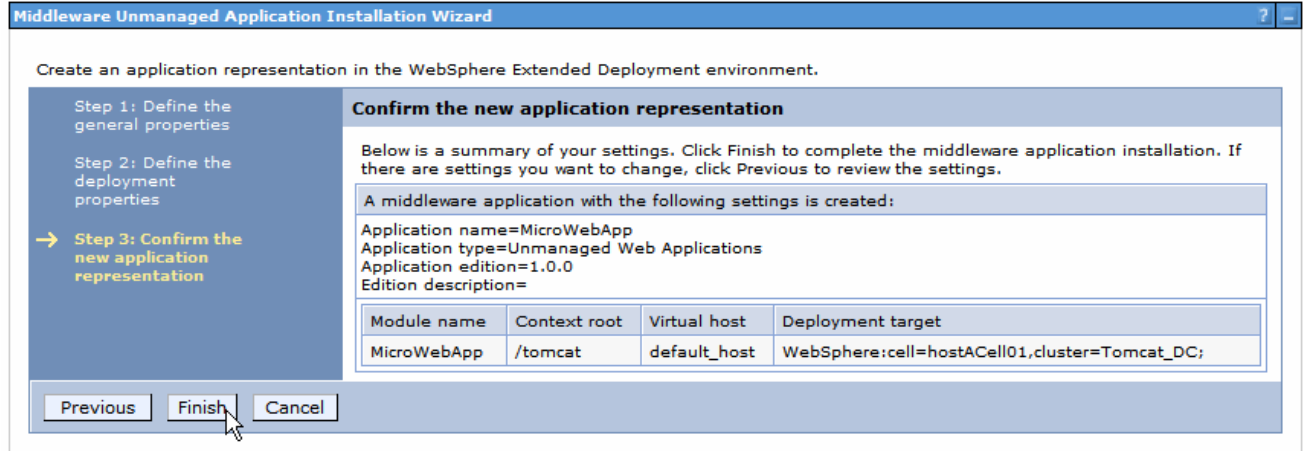

- **28.** Save the changes
	- \_\_ a. Click **Review** in the messages area (or under the System Administration menu).
	- \_\_ b. On the Save panel, select the check box **Synchronize changes with Nodes.**

Lab exercise: Dynamic operations for non-WebSphere endpoints

- \_\_ c. Click **Save.**
- \_\_ d. Click **OK** when the synchronization operation completes..

## **Part 7: Create operational policies**

 Next, you will create an operational policy, which drives the decisions of the on-demand router (proxy server). An operational policy is made up of a Service Policy and Transaction classes. This policy determines how requests are managed by WebSphere. For this lab exercise, you will create a service policy and transaction class. The mapping between the dynamic cluster, Web module, transaction class, and service policy is depicted in table below.

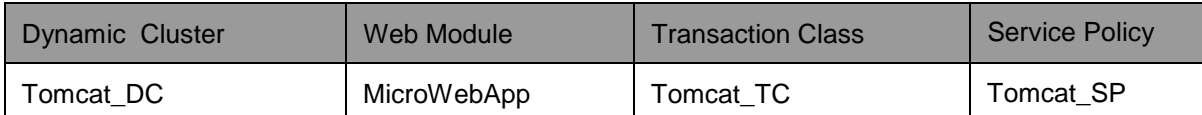

You will create the service policy Tomcat\_SP. The service policy goal is depicted in table below:

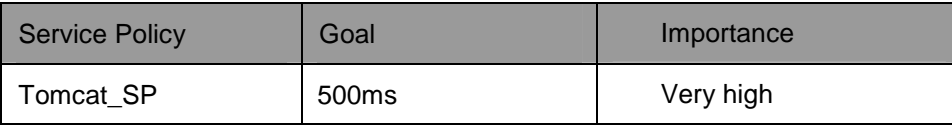

\_\_\_\_ 29. Create the Service policy Tomcat\_SP.

\_\_ a. In the Navigation panel, expand **Operational policies** and click **Service policies**.

\_\_ b. Click **New** to create a new service policy.

\_\_ c. Enter the name as **Tomcat\_SP**. Select **Average Response Time** from the Goal Type box.

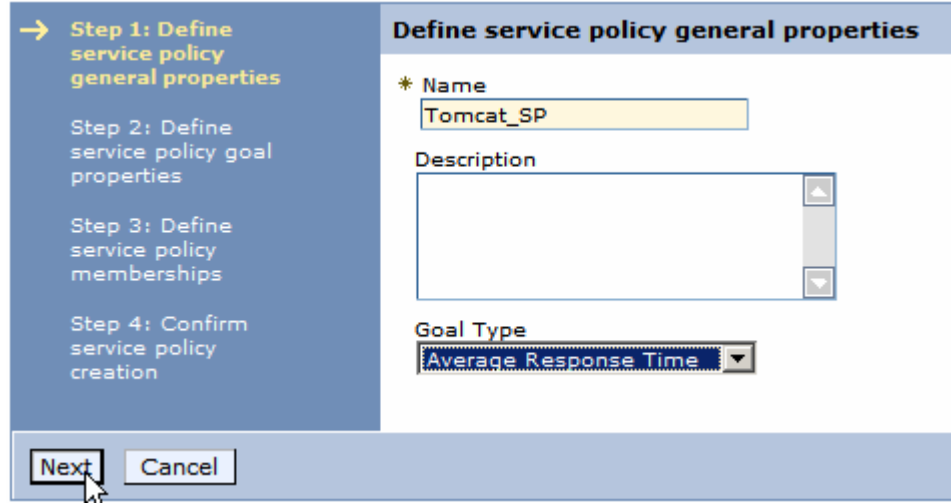

\_\_ d. Click **Next** 

Lab exercise: Dynamic operations for non-WebSphere endpoints

 \_\_ e. Enter the Goal Value as **500 milliseconds.** Select the Importance as **Very High**. Check the box "Monitor for persistent service policy violations". Set the "Time Period Value" to 30 seconds, so that the goal must be violated for 30 consecutive seconds before monitoring initiates a task. Allow the remainder of the settings to remain as default settings.

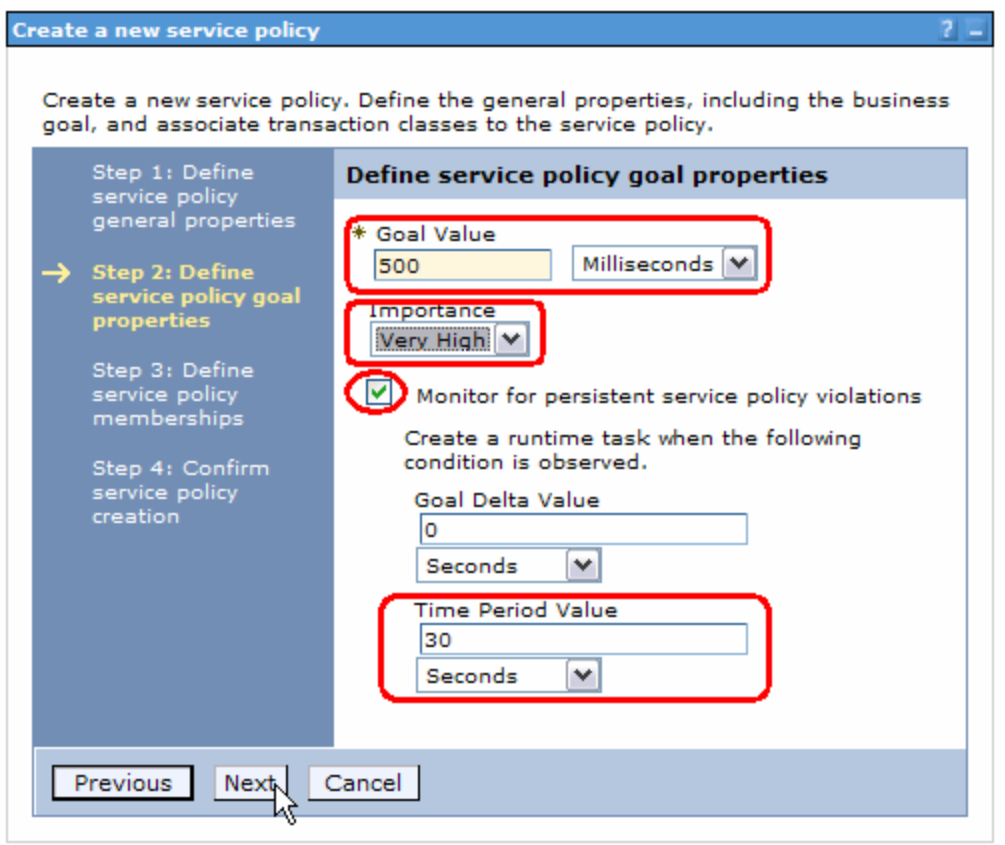

- \_\_ f. Click **Next**.
- \_\_ g. In the Memberships panel, note there is a default Transaction Class that appears, and it cannot be removed; you will add a specific Transaction Class later. Click **Next** to accept the default.

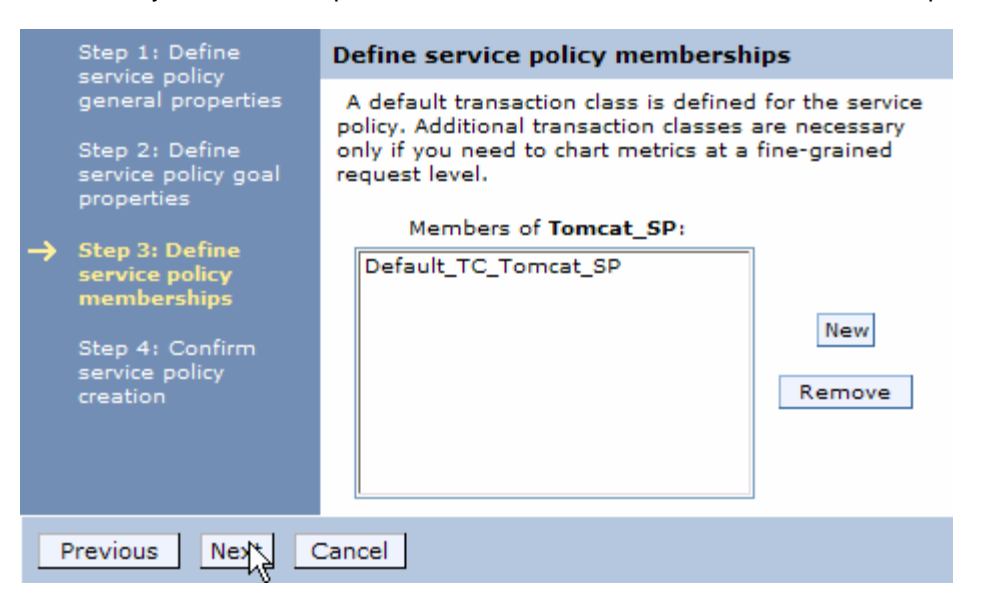

\_\_ h. In the Confirmation panel, click **Finish**.

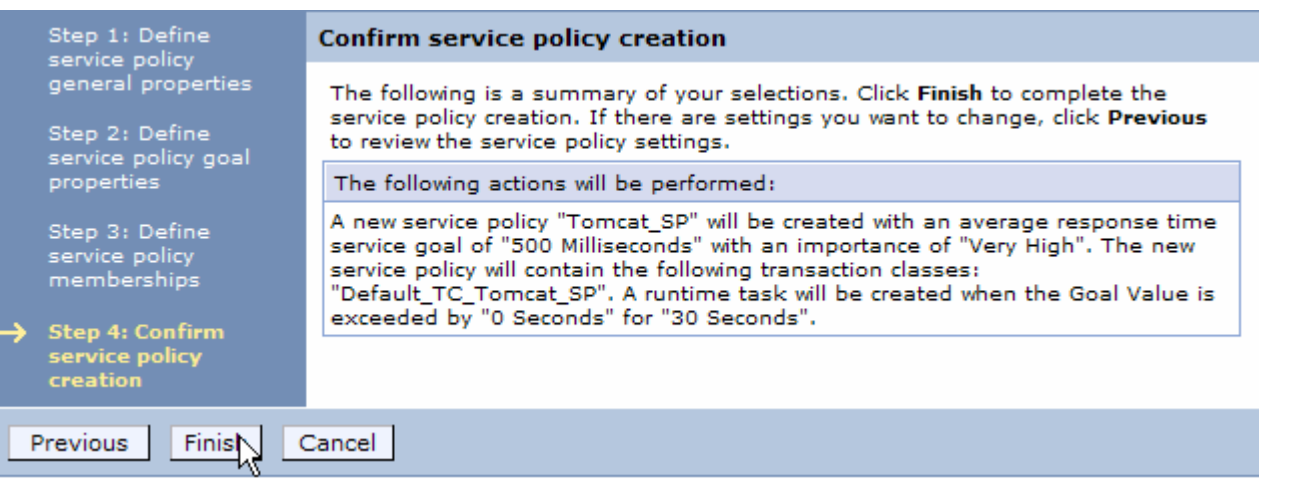

\_\_ i. The **Service Policies** list will look like this.

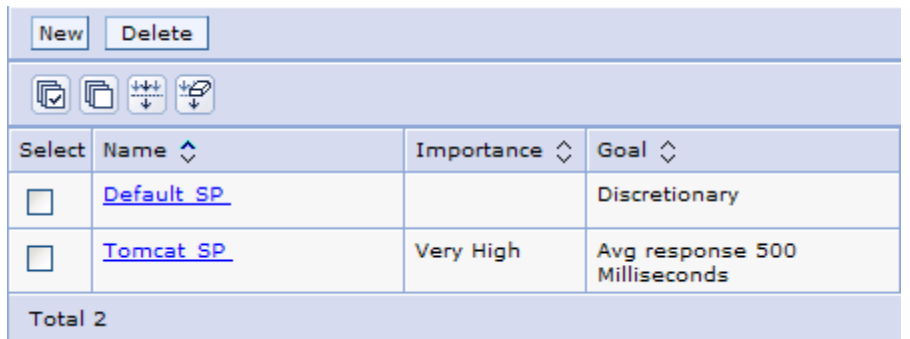

- **20.** Save the changes.
	- \_\_ a. Click **Review** in the messages area.
	- \_\_ b. On the Save panel, make sure that the check box **Synchronize changes with Nodes** is selected.
	- \_\_ c. Click **Save.**
	- \_\_ d. After the save completes, click **OK**.
- \_\_\_\_ 31. Next you will create the Transaction class. You will create the Transaction class Tomcat\_TC and map it to the Web module MicroWebApp:
	- \_\_ a. In the Navigation panel, expand **Operational policies** and click **Service policies**.
	- \_\_ b. Click **Tomcat\_SP**.
	- \_\_ c. Near the bottom of the panel, in the Transaction Classes area, click **New** to create a new transaction class. (Note that a default Transaction Class already appears in the window and can be ignored.)

Lab exercise: Dynamic operations for non-WebSphere endpoints

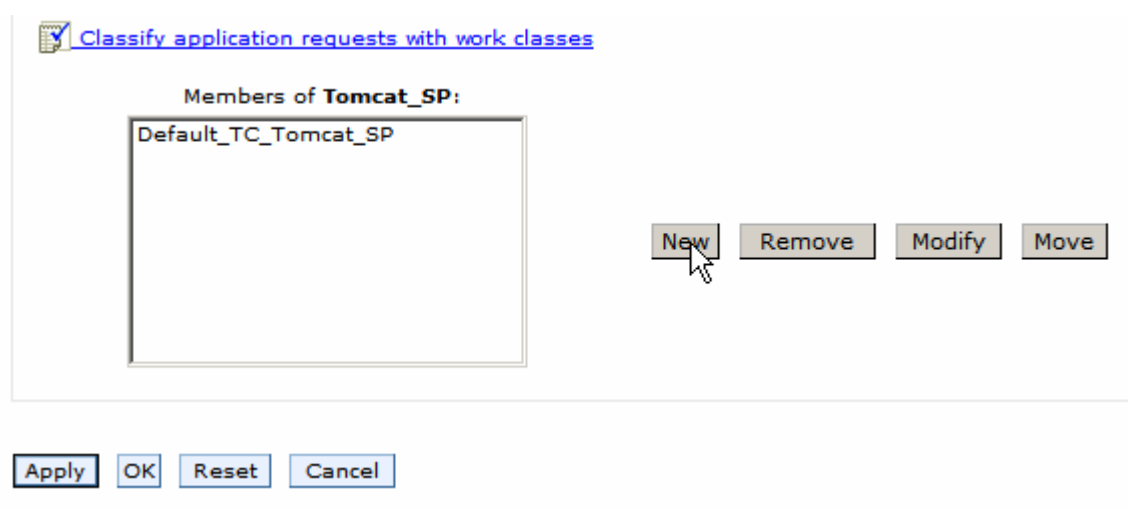

\_\_ d. Enter **Tomcat\_TC** as the Name.

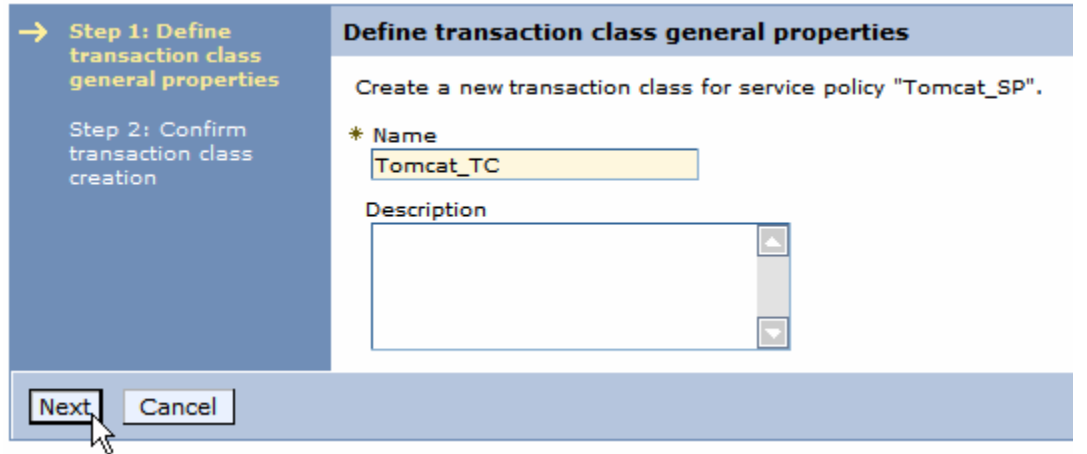

\_\_ e. Click **Next**.

\_\_ f. On the confirmation panel, click **Finish**.

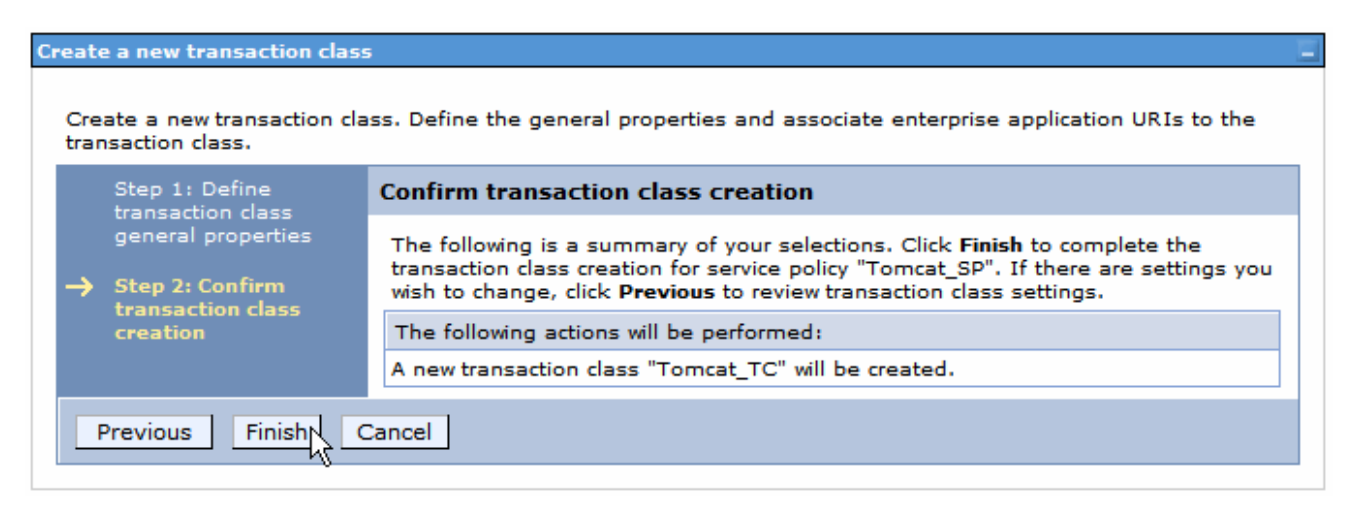

\_\_ g. Click **OK** on the Tomcat\_SP Service Policy Configuration page (at the very bottom).

#### Lab exercise: Dynamic operations for non-WebSphere endpoints

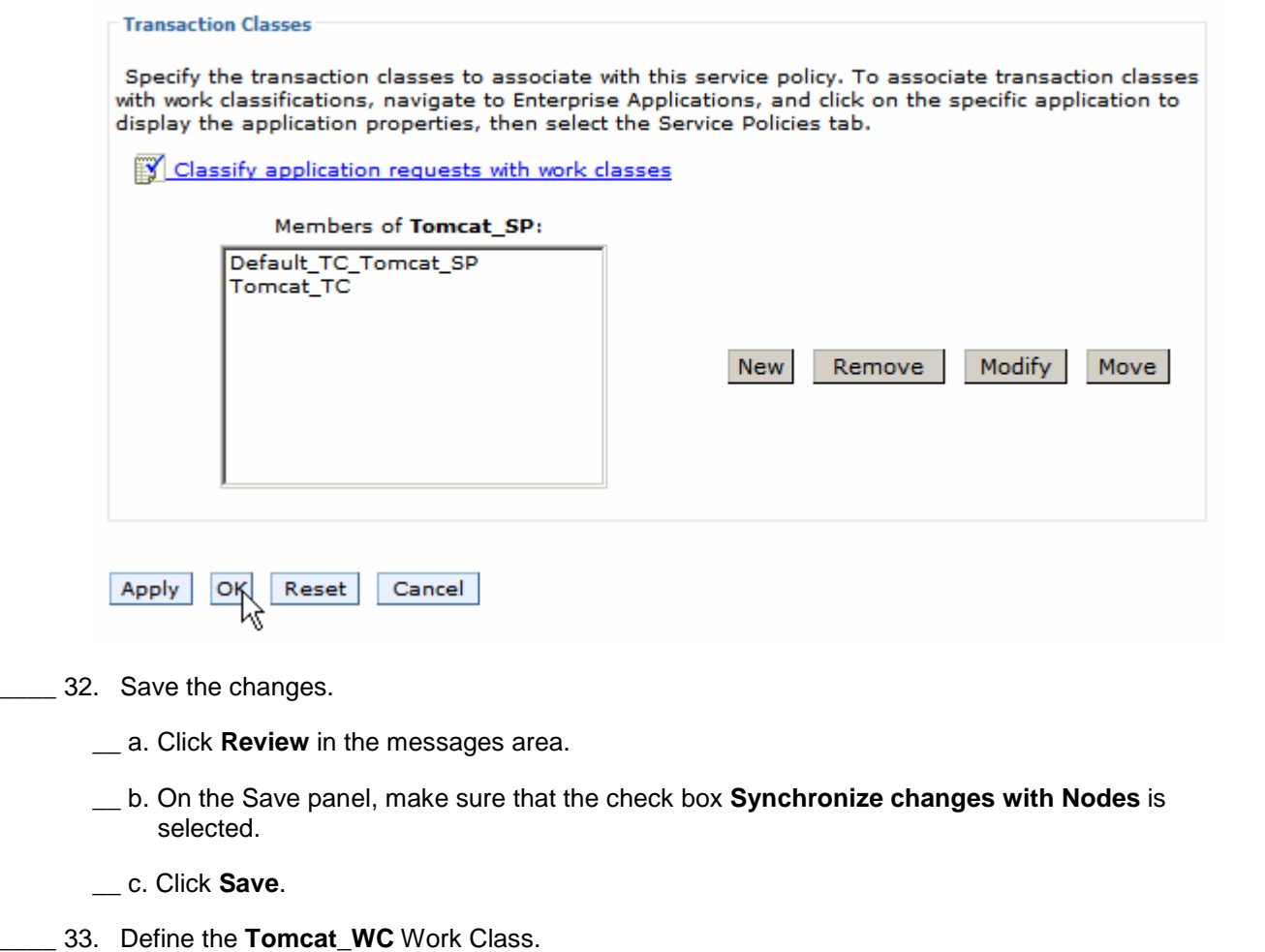

- \_\_ a. In the Navigation panel, expand **Applications** and click **All applications.**
- \_\_ b. Click on **MicroWebApp.**
- \_\_ c. Note the Service Policies tab at the top of the General Properties panel. Click on the **Service Policies** tab.

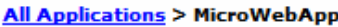

This page lists the details for a middleware application supported by WebSphere Extended Deployment.

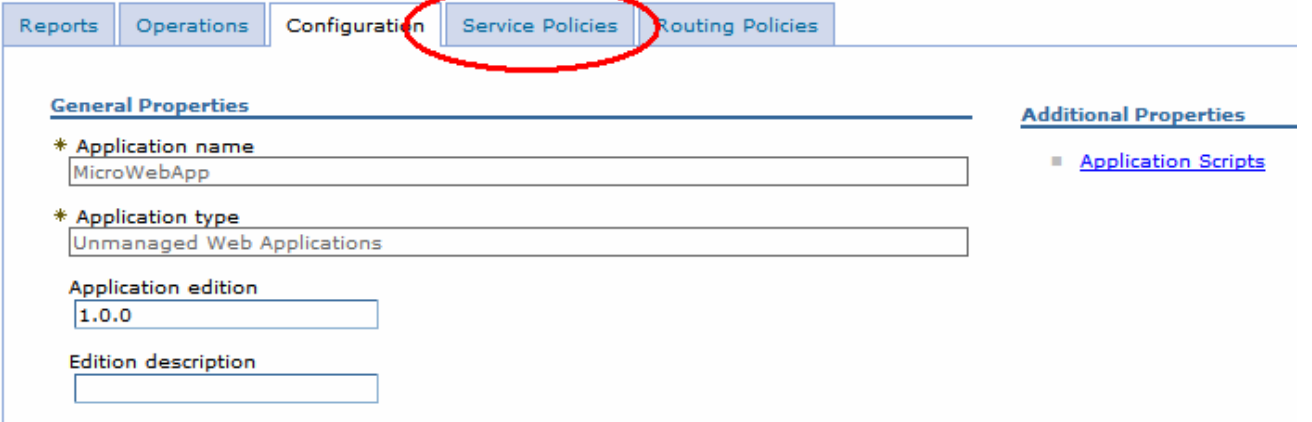

\_\_ d. Expand **Work Classes For HTTP Requests.** 

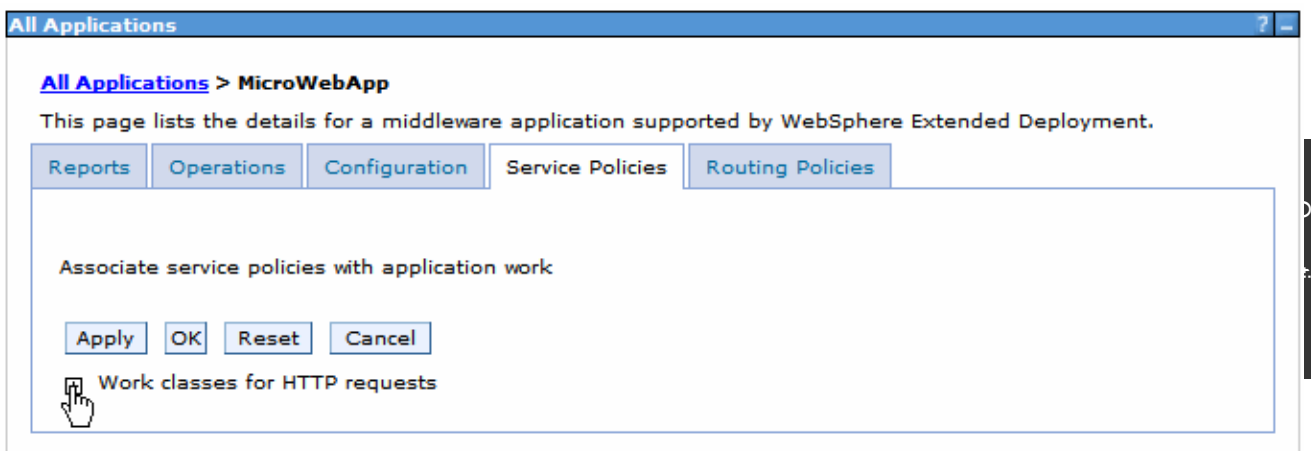

\_\_ e. Expand **Default\_HTTP\_WC** (the default work class).

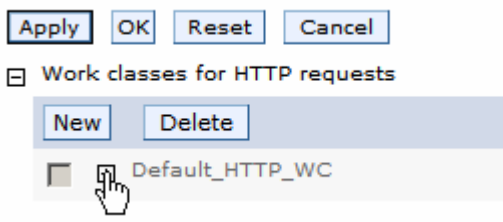

 \_\_ f. Note that the HTTP pattern of **/tomcat/\*** should already exist by default. If you had specific rules, you could add rules within this panel using the Add Rule classification facilities. But for now, you will associate the /tomcat/\* HTTP pattern with your transaction class **Tomcat\_TC**.

#### Lab exercise: Dynamic operations for non-WebSphere endpoints

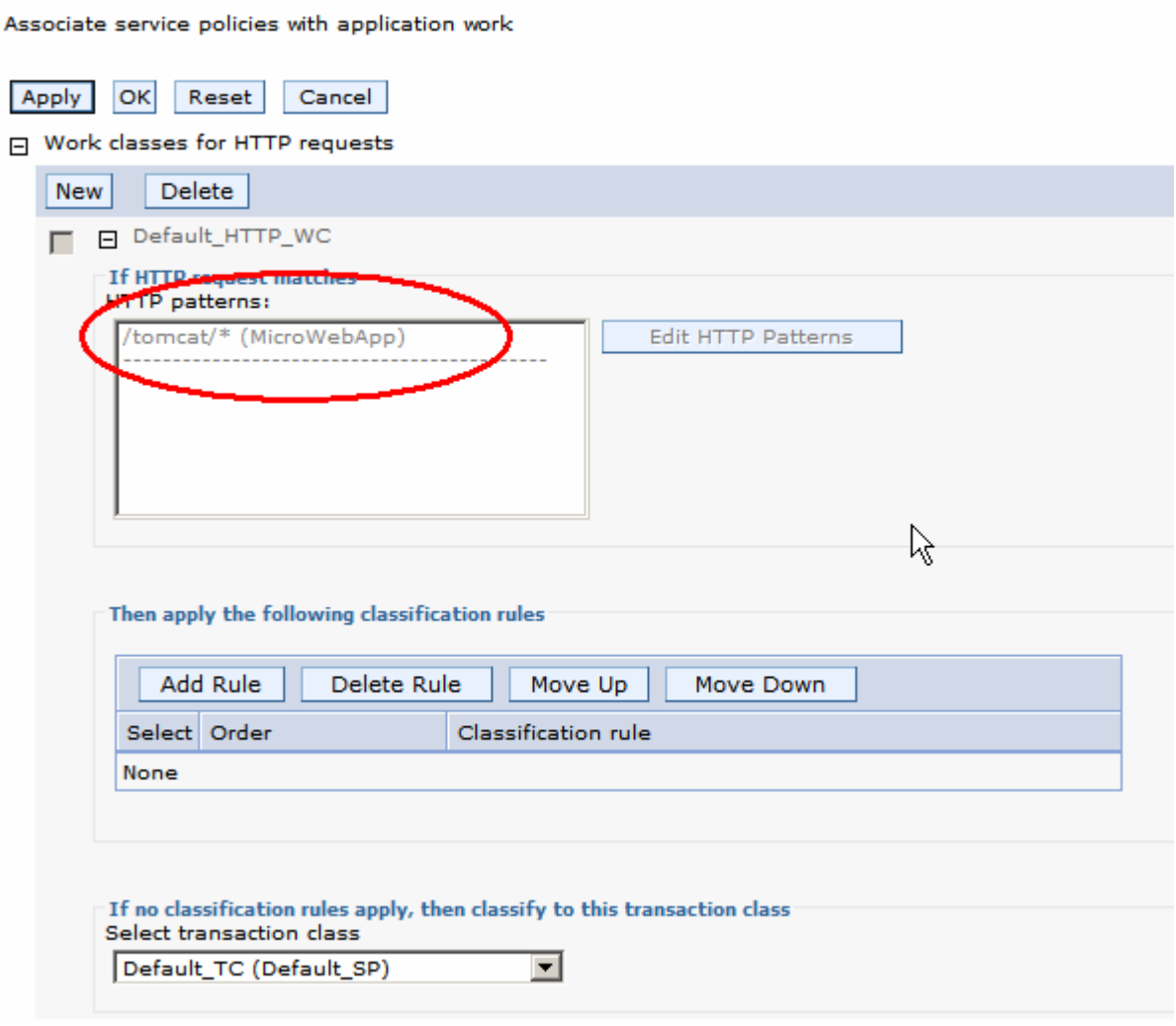

 \_\_ g. Under **Select transaction class** near the bottom of the panel, select the **Tomcat\_TC(Tomcat\_SP)** transaction class from the dropdown list. Then click **OK** at the top of the panel.

#### Lab exercise: Dynamic operations for non-WebSphere endpoints

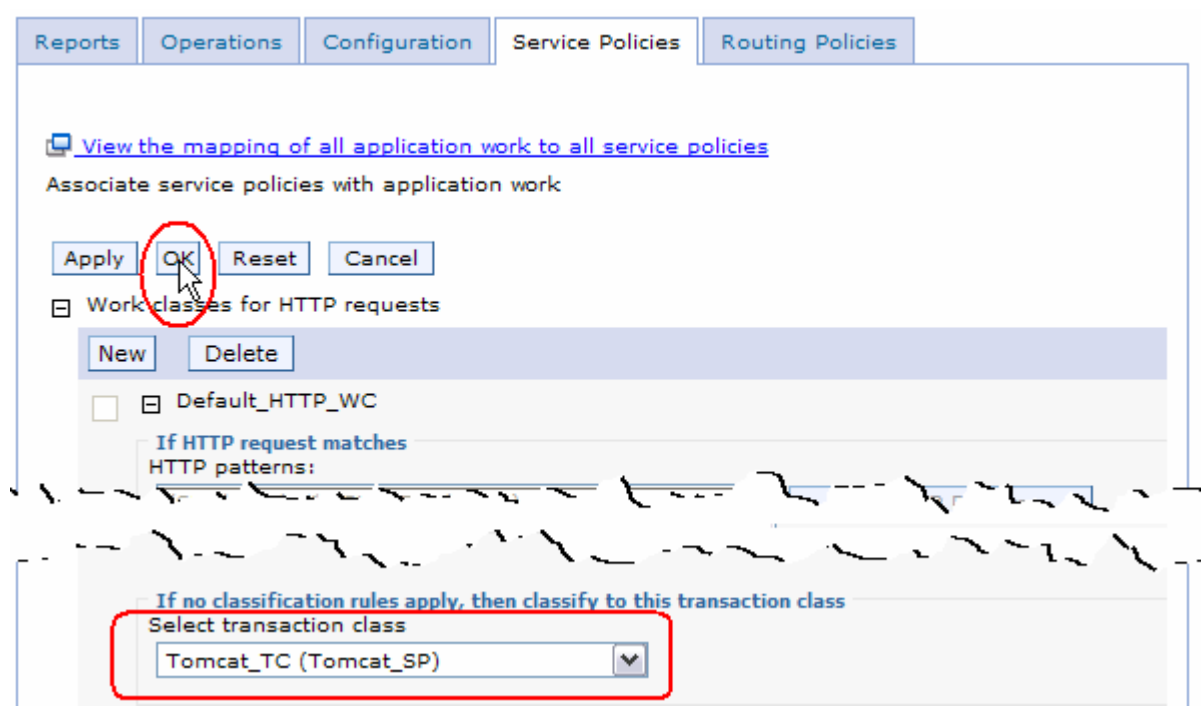

**200.** 34. Save the changes.

\_\_ a. Click **Review** in the messages area.

- \_\_ b. On the Save panel, make sure that the check box **Synchronize changes with Nodes** is selected.
- \_\_ c. Click **Save**.
- \_\_\_\_ 35. The table below contains a mapping of the Work Class names and Transaction Class names, which you have just accomplished.

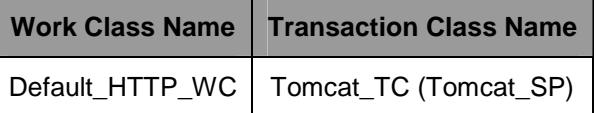

- \_\_\_\_ 36. So that the placement behavior can be observed more quickly than in the default case for the purpose of speeding this exercise, reduce the minimum time between placement changes.
	- \_\_ a. In the Navigation panel, expand **Operational Policies,** expand **Autonomic Managers,** and click **Application Placement Controller**.
	- \_\_ b. Set Minimum Time Between Placement Change to **2 Minutes**.

#### Lab exercise: Dynamic operations for non-WebSphere endpoints

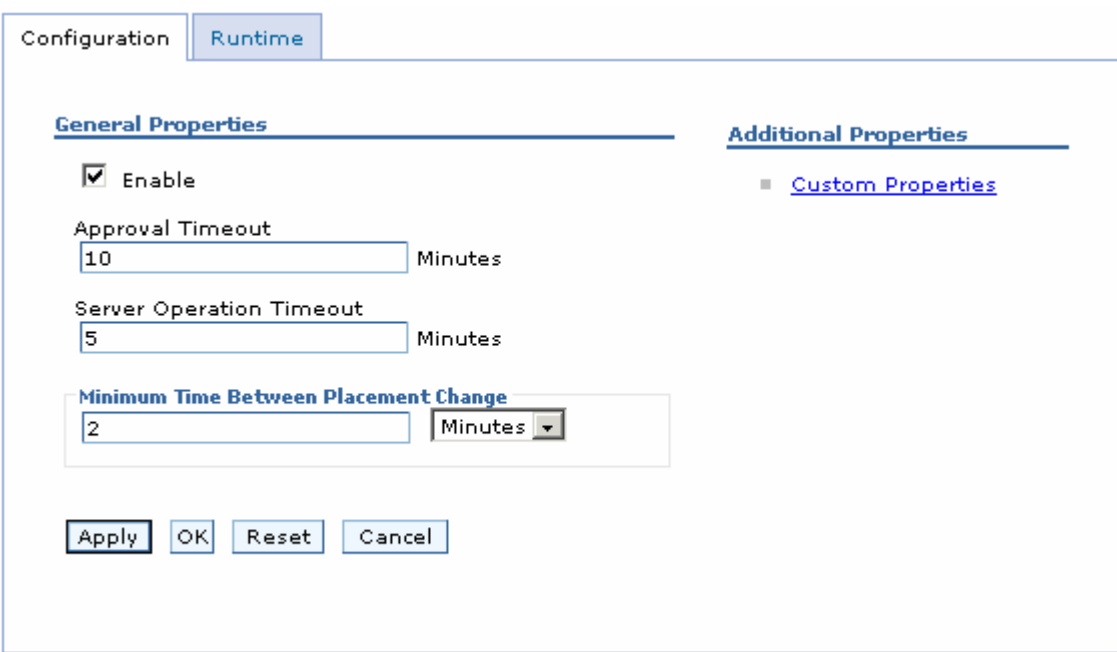

\_\_ c. Click **OK**.

- <sub>\_\_\_\_</sub>\_\_ 37. Save the changes.
	- \_\_ a. Click **Review** in the messages area.
	- \_\_ b. On the Save panel, make sure that the check box **Synchronize changes with Nodes** is selected.
	- \_\_ c. Click **Save**.

### **Part 8: Test the application and verify application server placement**

- \_\_\_\_ 38. Check the state of the hostB and hostC middleware nodes.
	- \_\_ a. In the Navigation panel, expand **System administration**, then click on **Middleware nodes**.
	- \_\_ b. Ensure that both hostB and hostC WebSphere agents (or the equivalently names agents on your system) are running. You do not need hostBNode01 or hostCNode01 node agents running, since you are not using these federated nodes in your testing in this lab. In the example below, XDAgents wsbeta176 and wsbeta177 are in "Running" state.

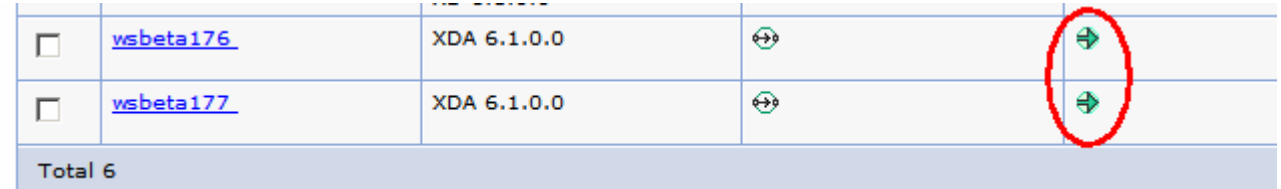

- \_\_\_\_ 39. Check the status of Tomcat servers on both the Tomcat nodes and manually set their states..
	- \_\_ a. In the Navigation panel, expand **Servers**, expand **Middleware Servers,** and click on **Apache Tomcat servers**.
	- \_\_ b. Note the status of servers instances hostB\_Tomcat and hostC\_Tomcat servers. The hostB\_Tomcat server should be running, and the hostC\_Tomcat server should be stopped. If that is not their state, start or stop the appropriate server to set them in this state. This is so you can test placement's ability to start the additional server when the processor utilization is excessive.

#### **Middleware servers**

A list of all middleware servers such as WebSphere Application Server, generic server, proxy server, ODR, etc. 田 Preferences

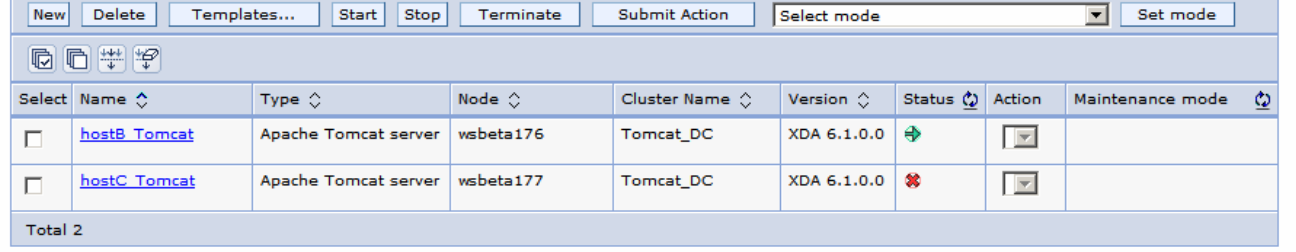

- **10.** Start the ODR server if it is not already started.
	- \_\_ a. In the Navigation panel, expand **Servers** and click **On Demand Routers**.
	- \_\_ b. Select **ODR** if it is not started, select it and click **Start**.
	- \_\_ c. Wait for confirmation that the server has started.
- **The 21.** Set the dynamic clusters' Operational Mode to Automatic.
	- \_\_ a. In the Navigation panel, expand **Servers** and click **Dynamic Clusters**.
	- \_\_ b. Select all of the dynamic clusters in the table.

\_\_ c. Select **Automatic** in the drop-down list.

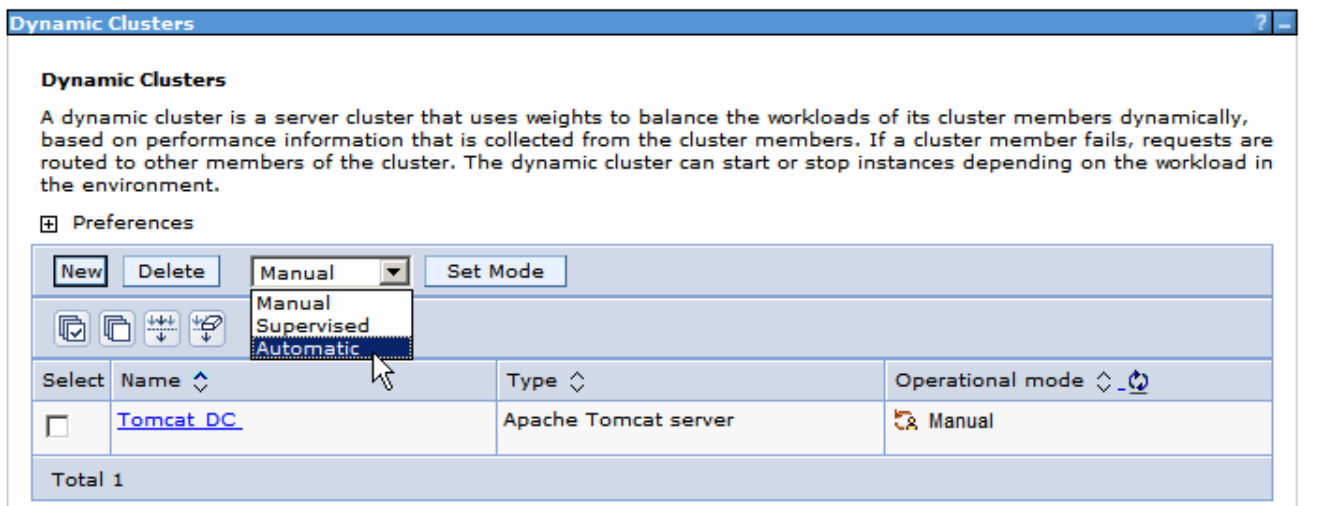

\_\_ d. Click **Set mode**.

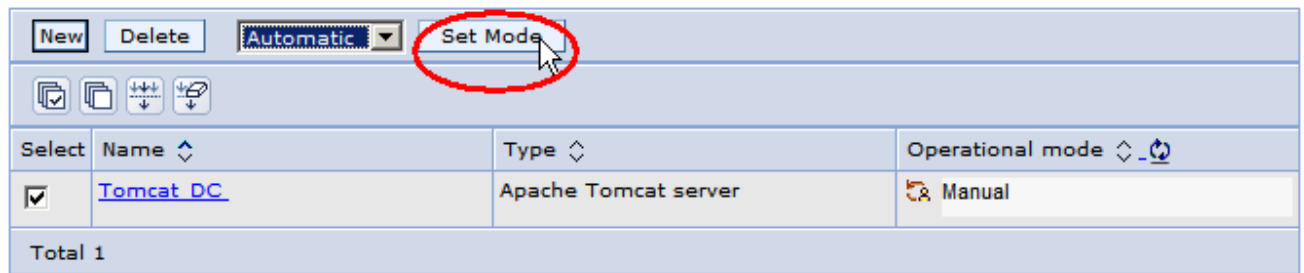

 \_\_\_\_ 42. In the Navigation panel, expand **All applications** and click **MicroWebApp**, then click on **Reports.**  Accept the Adobe Software License agreement if it appears.

 **NOTE:** Adobe Acrobat Reader 6.0 contains a back-level SVG viewer that will cause Internet Explorer to fail. If this happens you can browse to http://www.adobe.com/svg and install the current SVG viewer.

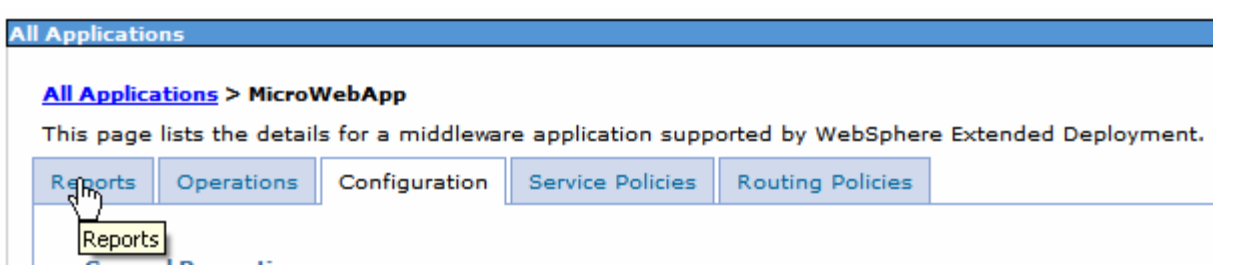

\_\_ a. The Reports pane will draw but no data will be graphed.

#### Lab exercise: Dynamic operations for non-WebSphere endpoints

All Applications > Micro Web App

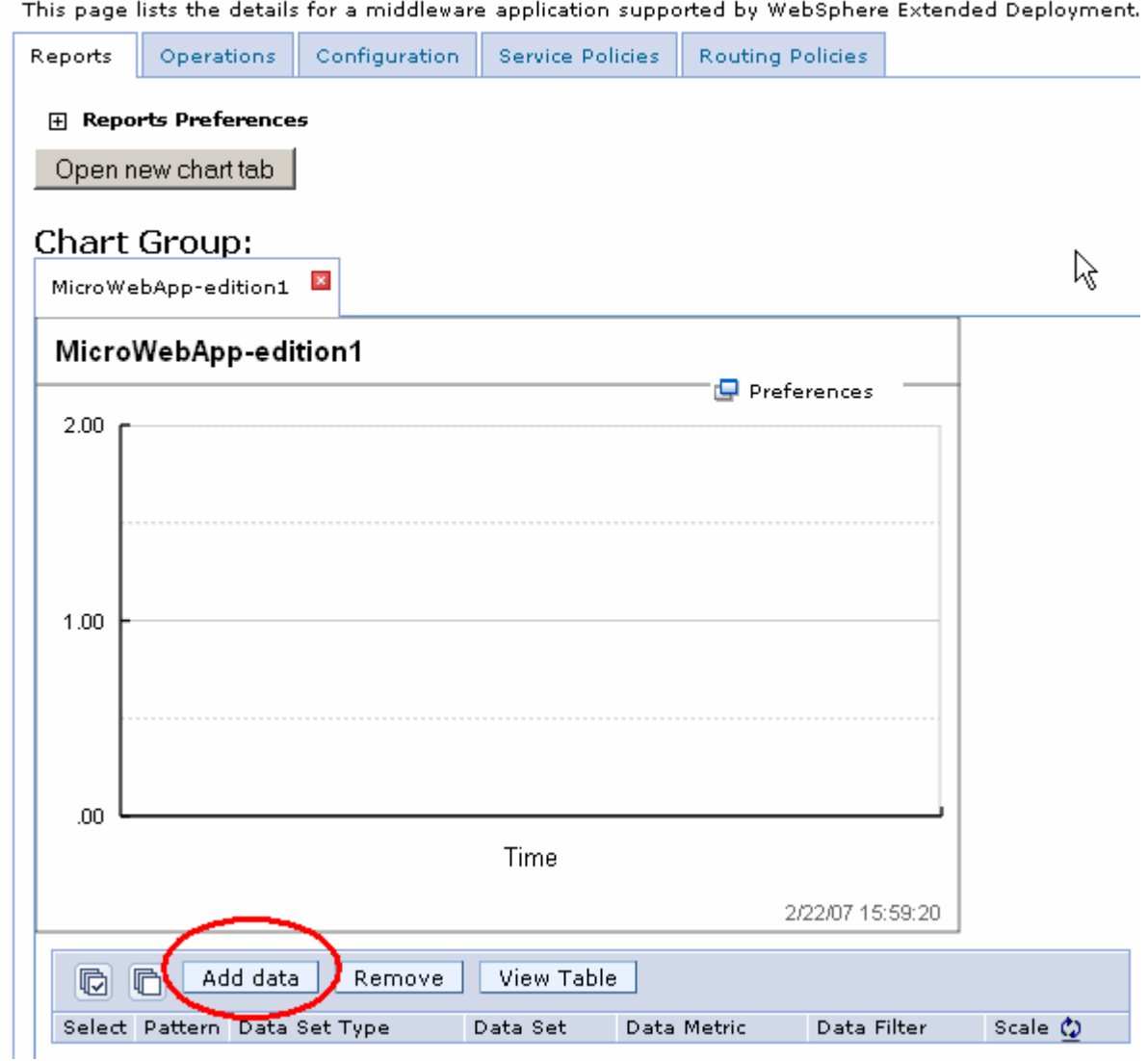

 \_\_ b. Click on **Add data** just below the chart for MicroWebApp. A gray pop-up should appear with pulldown and selection capabilities for **Data Set Type**, **Data Set** and **Available metrics.** 

#### Lab exercise: Dynamic operations for non-WebSphere endpoints

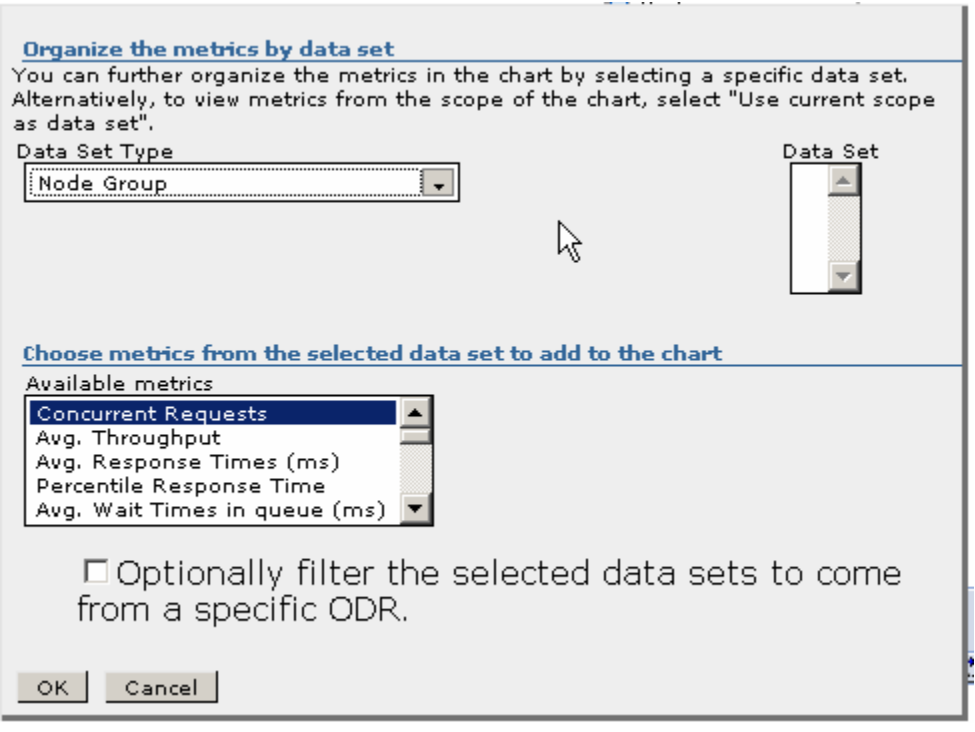

 \_\_ c. Select **Data Set Type** of **Service Policy** (anticipate a brief pause), then select **Data Set** of **Tomcat\_SP**, and **Available metrics** of **Avg. Response Times (ms)**. Then click **OK.** 

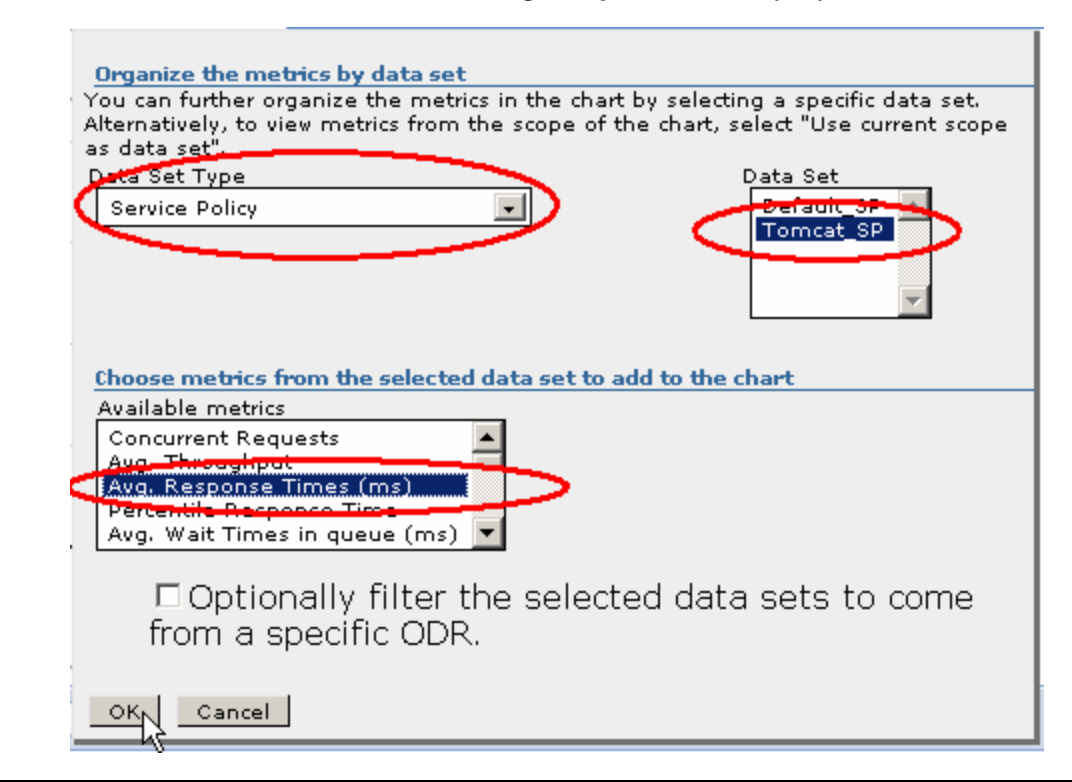

 Note: In this lab you will use Apache jMeter to generate a simulated load on the MicroWebApp application. This tool is freely available from http://jakarta.apache.org/jmeter/

Lab exercise: Dynamic operations for non-WebSphere endpoints

- \_\_\_\_ 43. Start jMeter on hostA, the machine running the Deployment Manager and the ODR.
	- \_\_ a. Open a Command Prompt and navigate to C:\LabFilesXD\PlacementLab.
	- \_\_ b. Type **jmeter MicroWebApp\Tomcat Lab.jmx** and press **enter.** The necessary jars will be loaded to run the test tool. Once that is complete, a GUI will appear that allows you to run the test tool.
	- \_\_ c. Expand the Tomcat Lab test plan. This plan will drive a light load against your Web module installed on the Tomcat server.

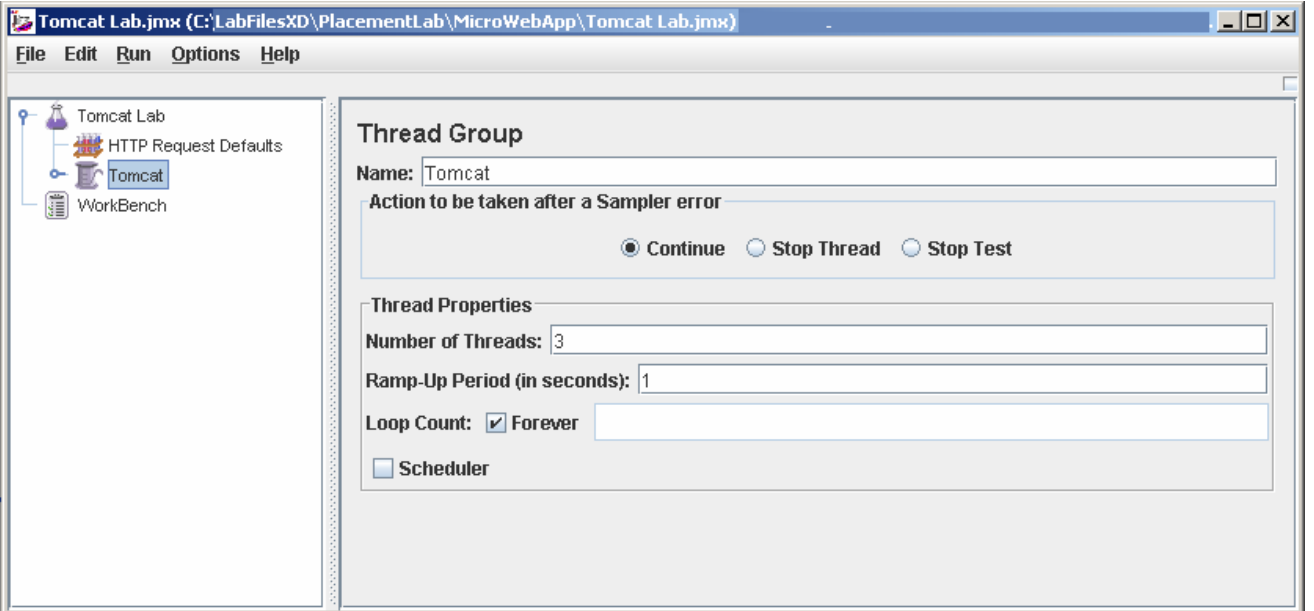

- \_\_ d. Select **Start** from the **Run** menu to drive the stress tool.
- \_\_\_\_ 44. Observe the application average response times in the Reports tab of MicroWebApp.
- **1.** 45. Stop the stress tool and add additional sessions within JMeter.
	- \_\_ a. Select **Stop** from the **Run** menu in the stress tool.
	- \_\_ b. Check back in Reports tab in the administrative console. You should see a drop in the average response time to zero.
	- \_\_ c. In the JMeter interface, change the number of threads to **20**.
	- \_\_ d. Restart the load by selecting **Start** from the **Run** menu.
- \_\_\_\_ 46. Run that load stress for about 2 minutes
- \_\_\_\_ 47. In the administration console, expand **Servers / Other middleware servers** and click on **Apache Tomcat server.** Check to see if only 1 server is still running. At some higher load point, the Application Placement Controller should start the second Apache Tomcat server.
- \_\_\_\_ 48. If the second Tomcat server has not started, then stop the stress tool and add additional 20 sessions within JMeter, and restart JMeter (**Run / Stop,** increase **number of threads, Run / Start)**. Wait another 2 minutes, and then check the status of the Apache Tomcat servers again. Repeat

 this process every 2 minutes, adding 20 sessions each time. Once the number of sessions reaches 80, the second Apache Tomcat server should have started.

 **NOTE:** The amount of stress that is required to fully utilize your node is dependent upon your environment (for example, RAM and processor speed).

 **Intended results: as load increases and the processor utilization for hostB eventually exceeds 90 per cent for a sustained period over 2 minutes, the Application Placement Controller will start the second instance of the hostC\_Tomcat server.** 

**\_\_\_\_\_ 49.** Stop the Stress tool

\_\_ a. Select **Stop** from the **Run** menu.

\_\_\_\_ 50. Set the dynamic clusters' Operational Mode to Supervised in the administrative console

- \_\_ a. Expand **Servers**.
- \_\_ b. Click **Dynamic Clusters**.
- \_\_ c. Select the Tomcat\_DC dynamic cluster

\_\_ d. Select **Supervised** in the drop-down list.

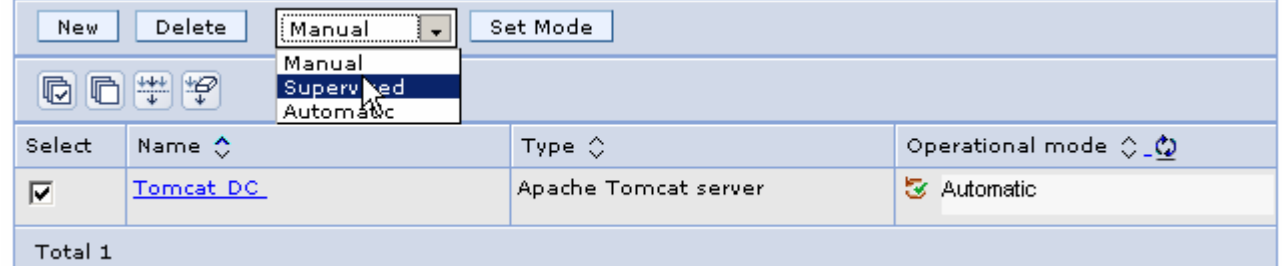

\_\_ e. Click **Set mode**.

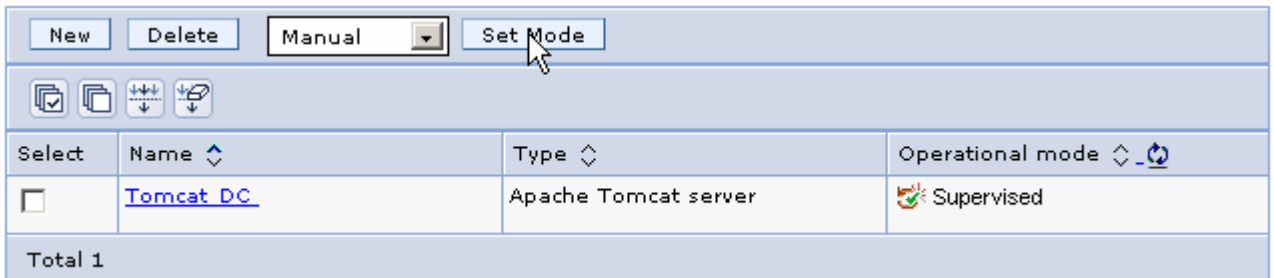

**10. Manually set initial conditions again.** 

\_\_ a. Expand **Servers / Other middleware servers,** and click on **Apache Tomcat servers.** 

 \_\_ b. Issue the appropriate start and stop commands so that hostB\_Tomcat is started and hostC\_Tomcat is stopped.

### Lab exercise: Dynamic operations for non-WebSphere endpoints

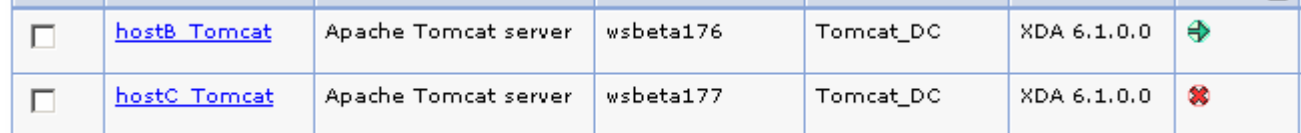

**\_\_\_\_\_ 52.** Start the stress again.

- \_\_ a. In JMeter, select **Start** from the **Run** menu to start the stress.
- \_\_\_\_ 53. Review the runtime tasks to see what tasks are suggested by Extended Deployment.

\_\_ a. Expand **System administration / Task Management** , and click on **Runtime Tasks**.

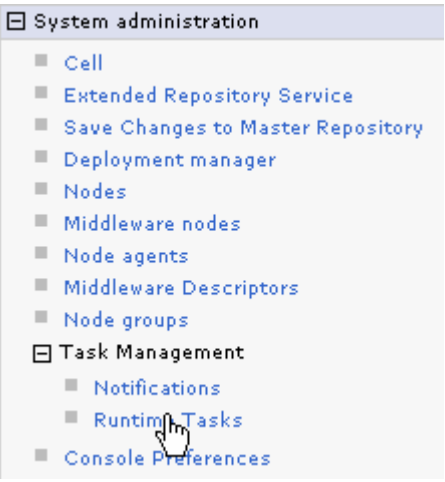

 \_\_ b. After the stress has run for a while, a task will appear, or even two or more. Two common possibilities are that you can receive a task asking for permission to start an additional Tomcat server because of high processor utilization, or you will receive a notification of a severe violation of the Tomcat\_SP service policy.

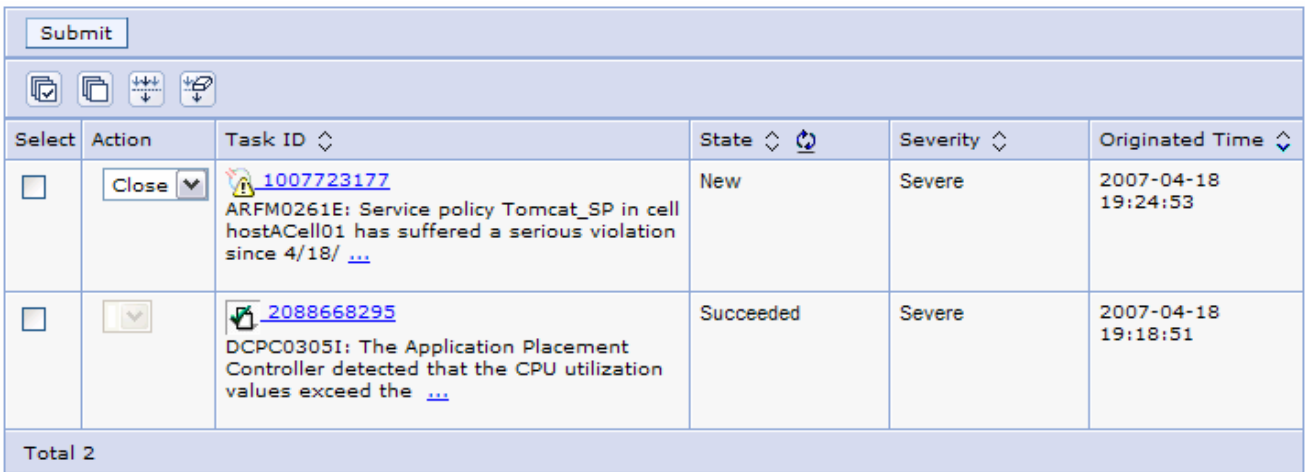

 In Supervised mode you must manually determine whether to accept or deny these tasks. This is different from the Automatic operational mode, which allows Extended Deployment to run the tasks on its own. If you do not take action for some time the task will expire, not allowing the runtime task to run.

- \_\_ c. Select the **Task Explanation** to better understand the suggested action. This will open a new window with the task information.
- \_\_ d. Disable the runtime task. Select **Close** in the drop-down list. Select the check box beside the runtime task. Press the **Execute** button. Selecting **Close** tells the system that the operator will manually take the recommended action. Had you selected **Accept** the system would have taken the action on your behalf. Selecting **Deny** tells the system you do not want the task to occur.

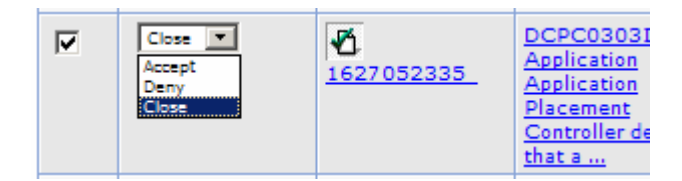

- \_\_\_\_ 54. Stop the stress by selecting **Stop** from the **Run** menu in JMeter.
- \_\_\_\_ 55. Set the dynamic clusters' Operational Mode to Manual.
	- \_\_ a. In the Navigation panel, expand **Servers** and click **Dynamic Clusters**.
	- \_\_ b. Select all of the dynamic clusters in the table.
	- \_\_ c. Select **Manual** in the drop-down list and click **Set Mode**.

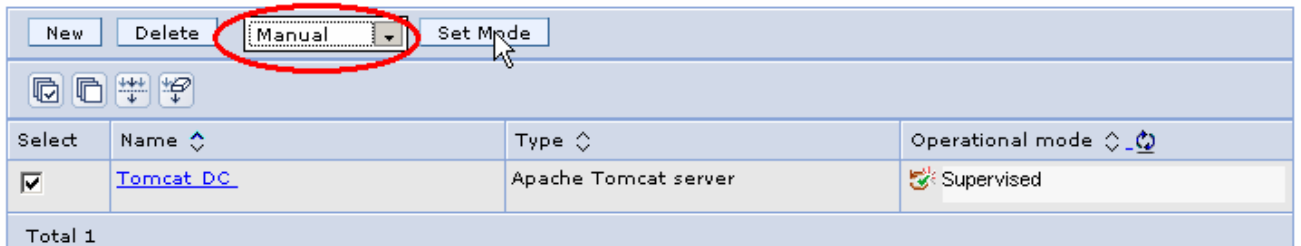

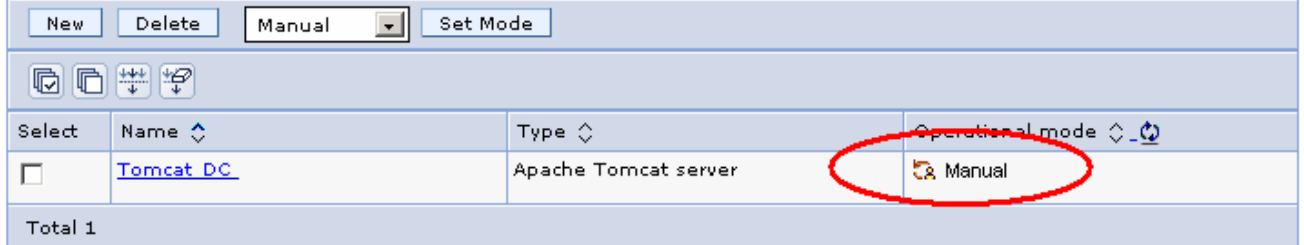

- **\_\_\_\_\_ 56.** Stop the servers.
	- \_\_ a. In the Navigation panel, expand **Servers** and select **Application Servers**.
	- \_\_ b. Select all of the running dynamic cluster instances.
	- \_\_ c. Click **Stop**.
	- \_\_ d. Wait for confirmation that the servers have been stopped.

### **What you did in this exercise**

 In this exercise, you configured WebSphere Extended Deployment for Application Server Placement for non-WebSphere servers. You learned how to create the agents on your systems that control the Tomcat servers. You defined Tomcat servers and a dynamic cluster to encapsulate the Tomcat servers. You learned how to register a Middleware application that is associated with the Tomcat dynamic cluster. You then created the service policy and transaction class for your business goals. The Reports features in the product provides an easy and quick method to review the individual services, application performance statistics, and the overall WebSphere cell. With a stress tool you were able to observe how Extended Deployment reacts to the different loads to meet the service goals that you defined.

### **Appendix A – Starting a middleware node from the administrative console**

 The "Lab Requirements" section of this lab shows a multi-machine environment that is required to complete the exercise. This section will walk you through creating such an environment, provided that you have already completed the installation lab exercise.

 $\overline{1}$ . \_\_\_\_ 1. In the administrative console, expand **System administration,** and then click on **Middleware nodes.** 

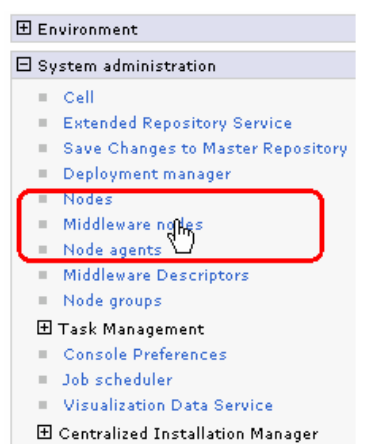

 $2.$  select **Start agent**, then click **Run.**  Select the middleware node you want to start. Then in the "Select operational action" pulldown,

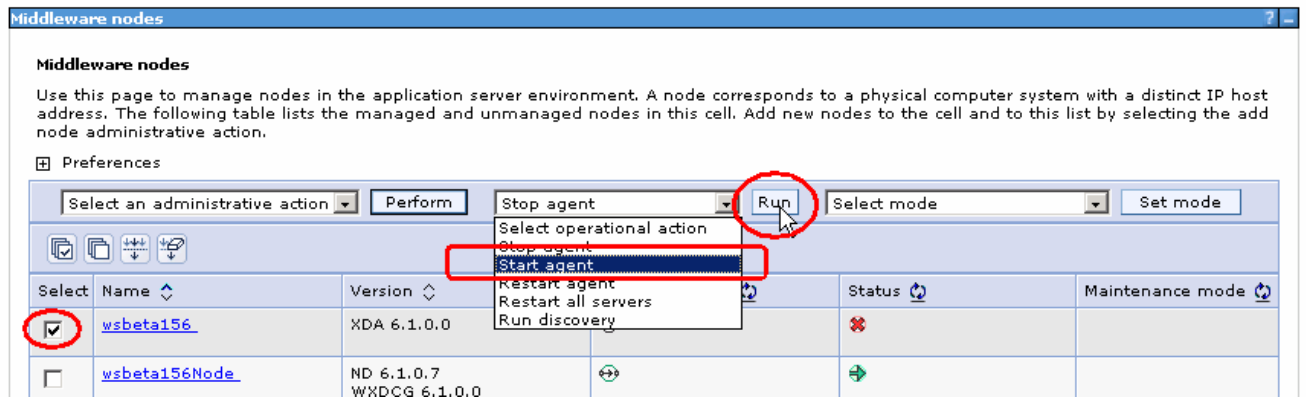

 $3.$ \_\_\_\_ 3. Type in the values for **Remote node user ID** and **Remote node user password.** Then click **OK.** 

#### Lab exercise: Dynamic operations for non-WebSphere endpoints

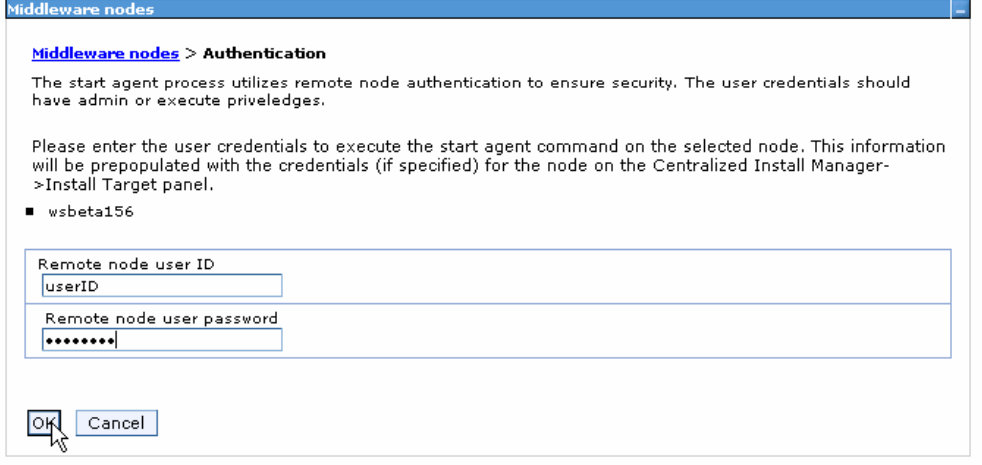

 $4.$ click the Refresh icon  $\Omega$ . The list will display and the Status field should indicate "Started"  $\bigoplus$ . If it displays as still "Stopped",

#### Middleware nodes

Use this page to manage nodes in the application server environment. A node corresponds to a physical computer system<br>address. The following table lists the managed and unmanaged nodes in this cell. Add new nodes to the ce node administrative action.

#### 田 Preferences

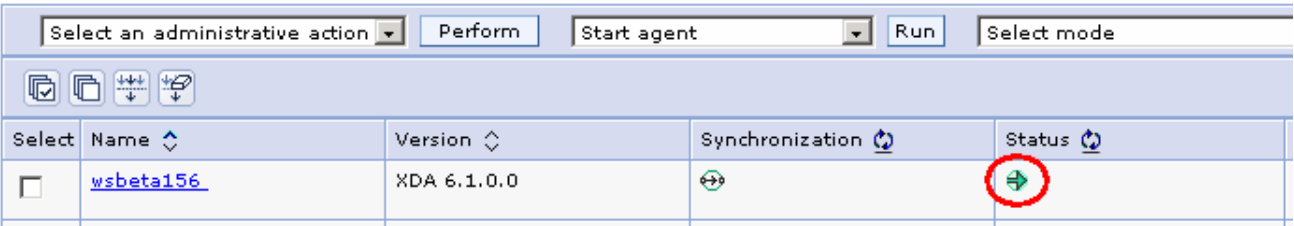

## **Appendix B – Customizing Load Generator**

 The lab instructions use Apache jMeter to generate a simulated load on the MicroWebApp application. This tool is freely available from http://jakarta.apache.org/jmeter/

However, you are free to use your favorite load generator. This is the URL used in the classroom:

• http://hostA/tomcat/CpuAndSleepBound?countMax=100000000& sleepInterval=70000&sleepLength=35&countMean=200000&deterministic=true

 If you use the included JMeter test plan, you may need to change the host name to match your configuration, first select "HTTP Request Defaults" in the test plan and change "Server Name or IP" to the host name for the server hosting the on-demand router.

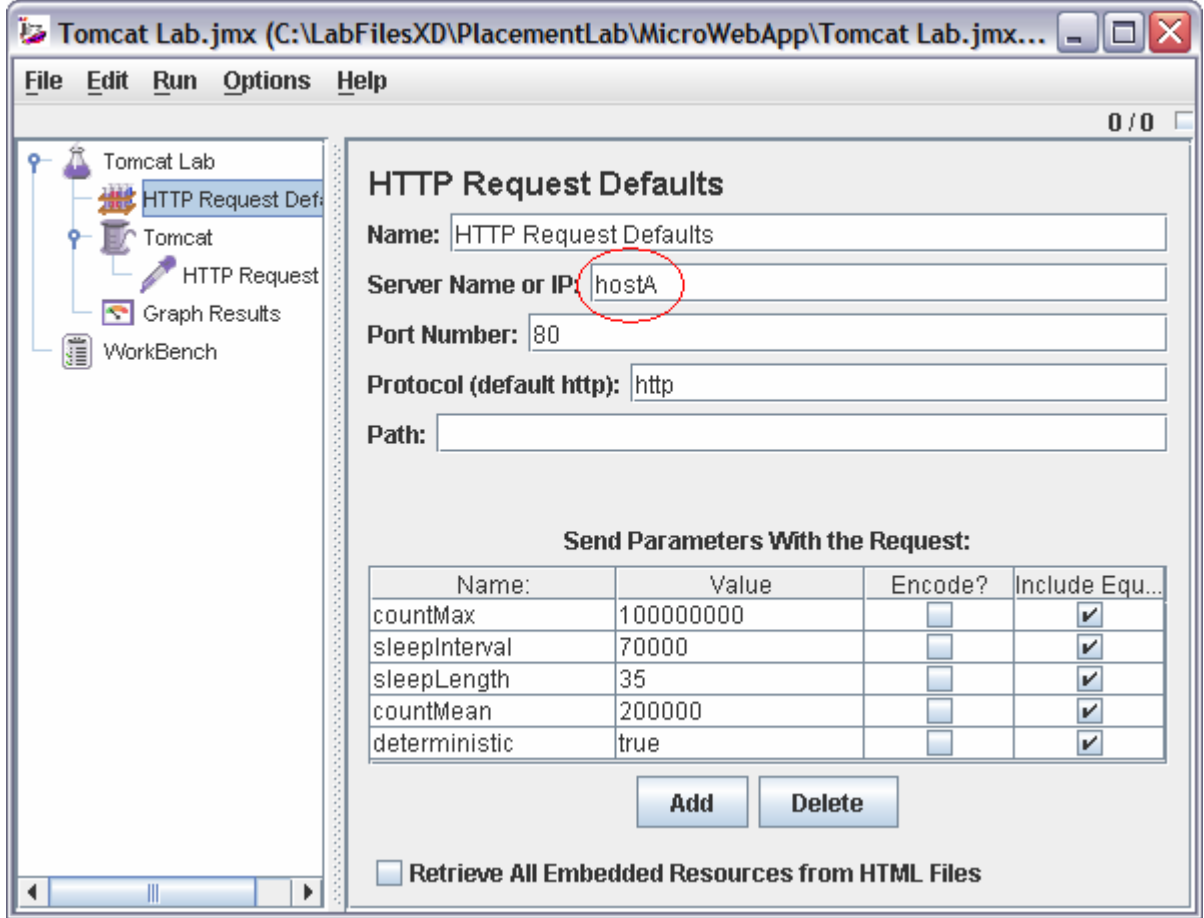